# Stephen F. Austin State University Guidelines for Data Standards, Data Integrity and Security

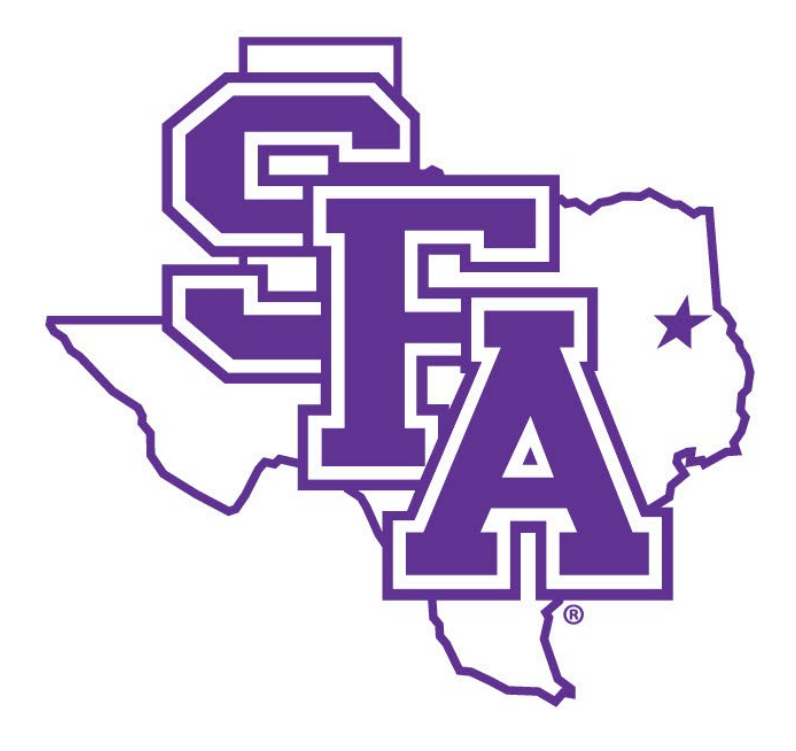

Reviewed and Approved By: SFA Data Standards Team Version: 3.0

Last Revision Date: 2022 November 15

## Table of Contents

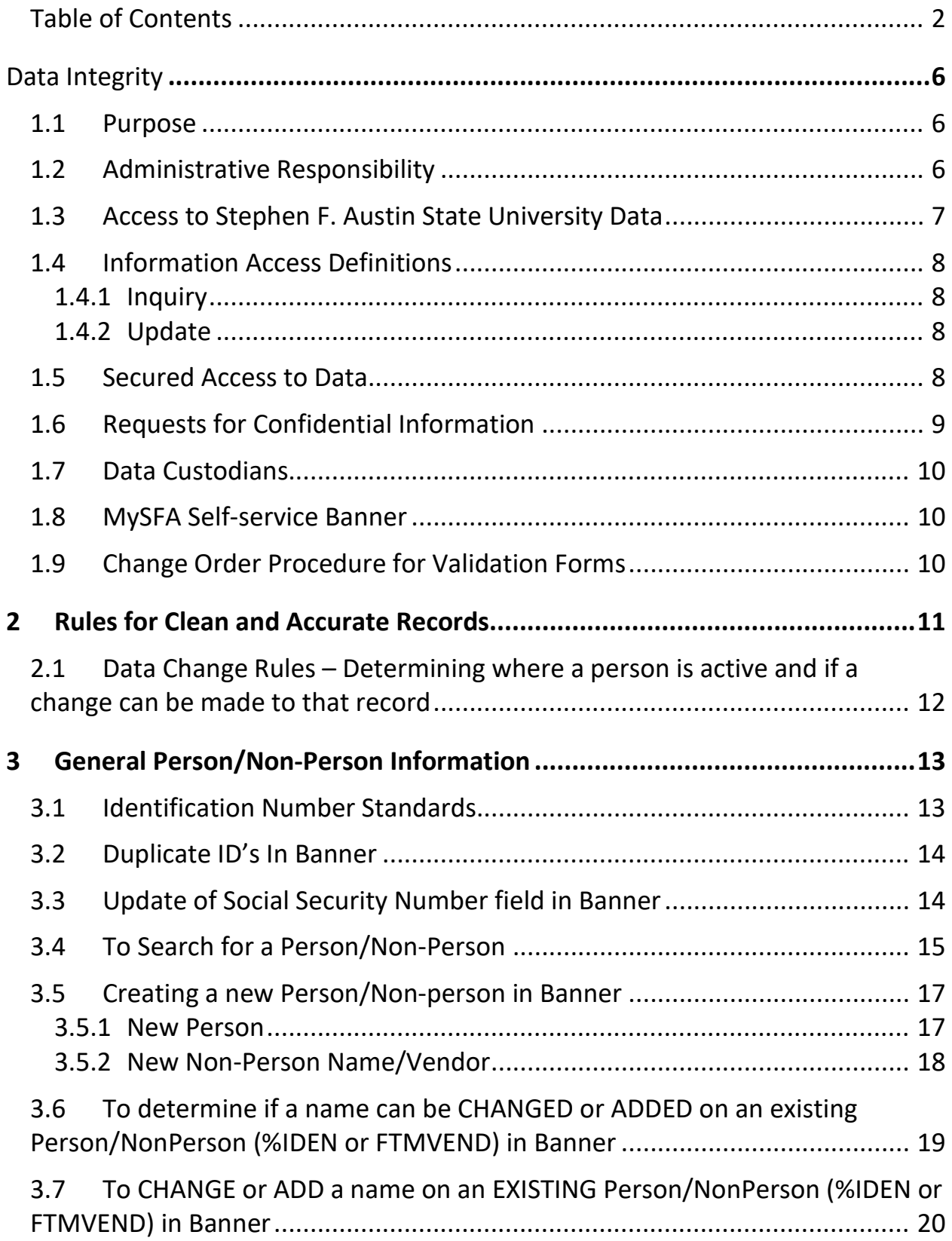

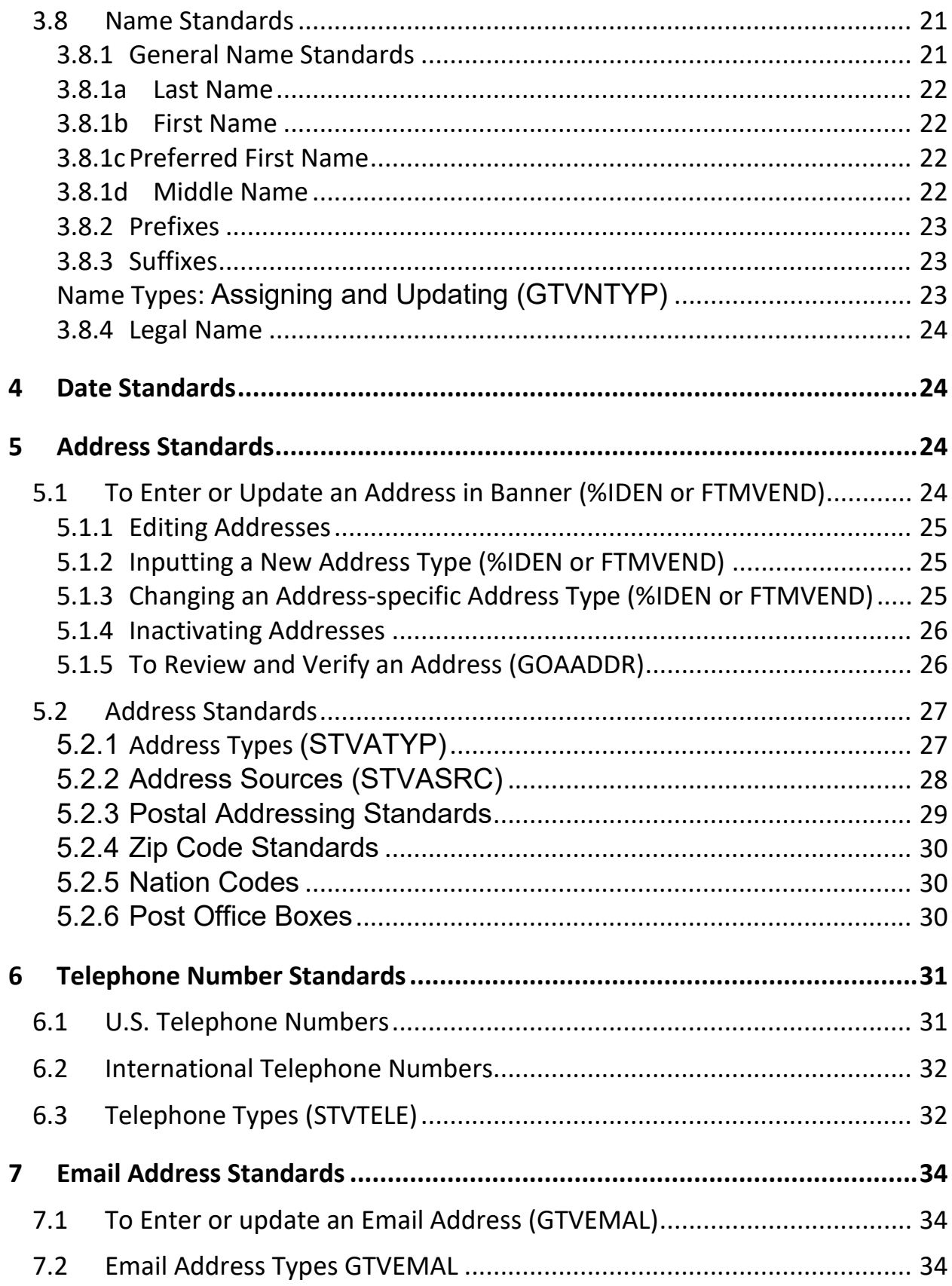

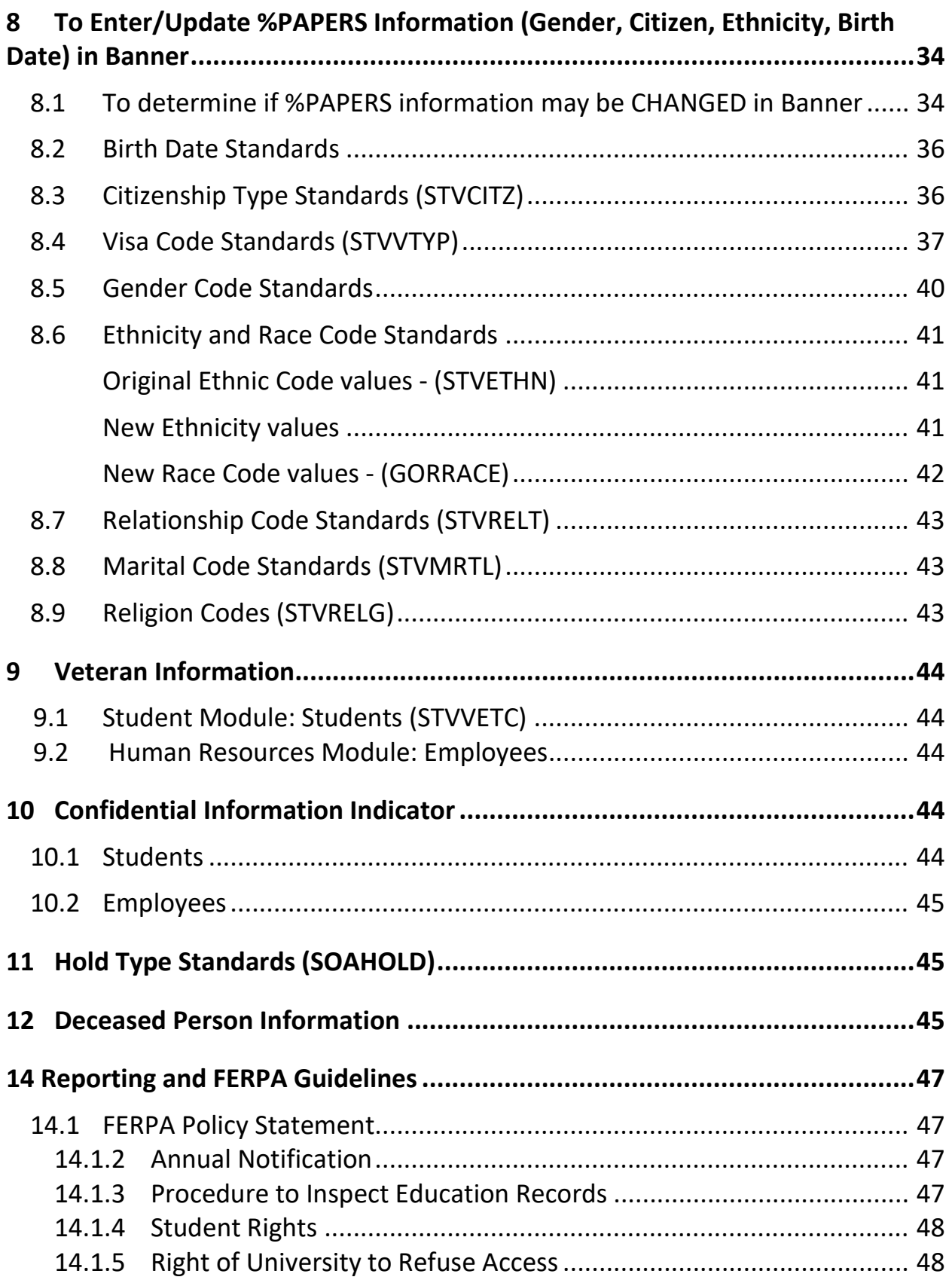

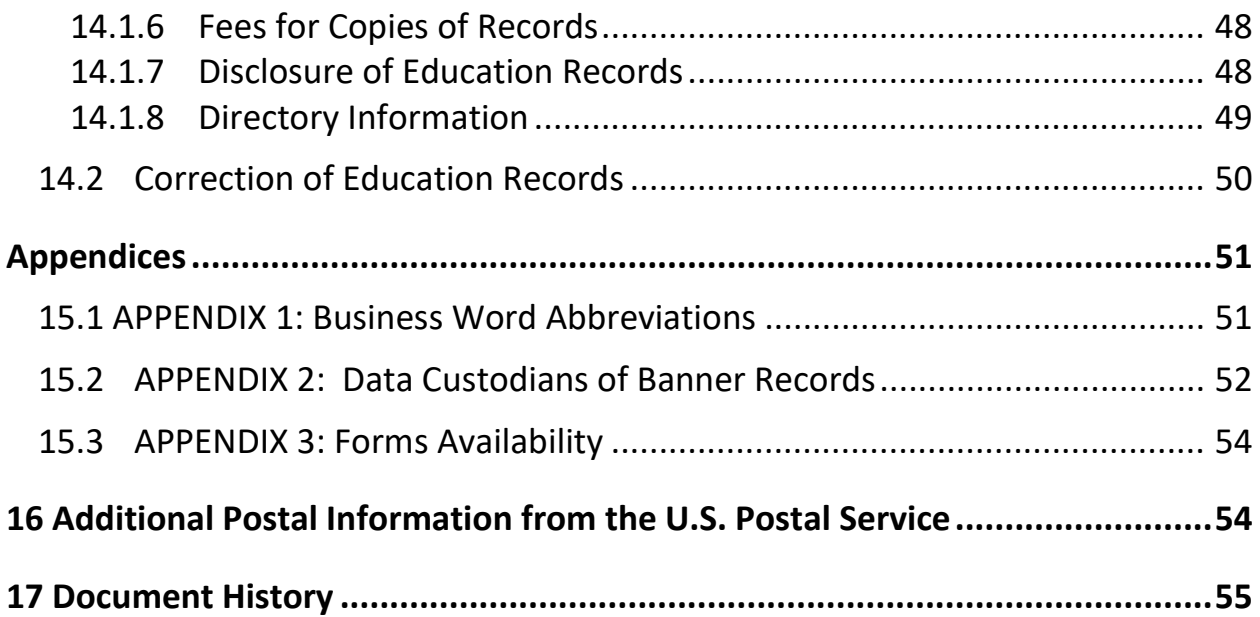

## Data Integrity

### 1.1 Purpose

These guidelines provide recommendations for establishing measures for the protection, access, and use of Stephen F. Austin State University data that is electronically maintained in Banner. The guidelines define the responsibilities of users who input and access that data. Divisions/departments may have individual guidelines that supplement, but do not replace or supersede, these guidelines. A data standards team comprised of each data management area will conduct a thorough review of these guidelines at least every three years. Additionally, the data standards team will consider any updates needed as policies and requirements change. If updates are deemed appropriate by a majority of the data standards team members, the guidelines and standards modifications will be documented and implemented in an updated version.

## 1.2 Administrative Responsibility

By law, certain data is confidential and may not be released without proper authorization. Users must adhere to any applicable federal and state laws as well as Stephen F. Austin State University policies and procedures concerning storage, retention, use, release, and destruction of data (refer to the Stephen F. Austin State University FERPA Policy Statement, Section 14).

Data is a vital asset owned by the University. All Stephen F. Austin State University data, whether maintained in the central database or copied into other data systems (e.g., personal computers) remain the property of Stephen F. Austin State University. Access to data should not be approved for use outside a user's official University responsibility. Data will be used only for legitimate Stephen F. Austin State University business.

The University must protect the security and confidentiality of data; however, the procedures that allow access to data should not unduly interfere with the efficient conduct of University business. As a general principle of access, University data (regardless of who collects or maintains it) will be shared among those employees whose work can be done more effectively by knowledge of such information.

Division/department heads are typically considered the Data Custodians and will ensure accountability of each user in the respective area is trained regarding user responsibilities (Appendix 2). Data Custodians may designate a representative for data custodial action if desired. As part of that training, each user will read, understand, and agree to abide by the stipulations in this document.

Division/department heads will ensure a secure office environment with regard to all Stephen F. Austin State University data systems. Division/department heads will determine the appropriate data access requirements of staff before submitting a Banner Access Request form.

Database security is the responsibility of everyone using the Banner system. Any individual who uses a computer should be vigilant regarding security. Data security involves everything from shredding papers with identifying information to logging out of all SFA software, such as Banner, SLATE, etc.; or locking the computer when away from the work area. (Simultaneously press Ctrl+Alt+Delete and select "Lock Computer")

Placing a computer screen where only the authorized person can view it may be impossible, but all reasonable measures should be taken to ensure security of information on one's computer screen. Reasonable measures include placing visitor chairs perpendicular to the screen instead of across from it and/or minimizing all nonessential software or files while visitors are present.

When an individual needs to be away from the computer, the computer should always be secured (especially if the office environment is a less secure area with heavy visitor traffic and/or the work area is removed from others in the office). The computer may be secured by logging out of all software or locking the computer

All data extracted from Banner that includes non-directory information should never be kept on a local hard-drive or removable disk storage device (i.e., thumb drive). Network drives should be used to ensure security.

All procedures and data systems owned and operated by Stephen F. Austin State University will be constructed to ensure that:

- 1. All data are input accurately.
- 2. Accuracy and completeness of all data are maintained.
- 3. System capabilities can be re-established after loss or damage by accident, malfunction, breach of security, or natural disaster.
- 4. Breaches of security can be controlled and promptly detected.

## 1.3 Access to Stephen F. Austin State University Data

Below are the requirements and limitations for all Stephen F. Austin State University divisions/departments to obtain permission for display (inquiry) and update (add/change) access to university data. All users must understand that data security is every user's responsibility.

Users are responsible for understanding all data elements that are used. If a user does not understand the meaning of a data element, the user should consult his/her supervisor or the appropriate Data Custodian (Appendix 2). Users must protect all University data files from unauthorized use, disclosure, alteration, or destruction. Users are responsible for the security and privacy of data within their control. Users are also responsible for all transactions occurring during the use of their log-in identification (ID) and password. Users are not to loan or share their login ID with anyone. If it is found that users inappropriately loan or share their login ID, they are subject to disciplinary action, up to and including termination.

The Banner system tracks changes made to data by login ID. Offices hiring temporary or part-time employees should request an appropriate login ID for everyone who is to be granted access to the system. All employees with access to the Banner system, including student workers and temporary workers, will have a unique ID and password to access the system. Generally, temporary or part-time employee access will be limited to display (inquiry) only on selected data screens. Update capability should be carefully considered and approved by the division/department head and the Data Custodian or designated alternate.

Division/department heads must request access authorization for each user under their supervision by completing and submitting a Banner Access Request Form (see Appendix 3) along with a signed Privacy and Security Compliance Statement appropriate for the user role (employees or school official (see Appendix 3). These forms should be submitted to Information Technology Services. Under no circumstances will access be granted without written approval of the division/department head.

## 1.4 Information Access Definitions

### 1.4.1 Inquiry

"Inquiry" access enables the user to view and analyze, but not change, Stephen F. Austin State University data. This may also be referred to as display or query access. Downloaded data must be used and represented responsibly and accurately. Concerns or questions regarding the validity of downloaded data should be directed to the appropriate Data Custodian.

### 1.4.2 Update

"Update" access provides both display and add/change/delete capabilities. This may also be referred to as maintenance access. Update capability is generally limited to users directly responsible for the collection and maintenance of the data.

## 1.5 Secured Access to Data

Banner system access will be established based upon job responsibilities or duties, such as building the schedule of classes or entering purchase requisitions. Users will be assigned security classes depending on their particular needs as established by their division/department head and approved by the Data Custodian. See Appendix 2 for a list of Data Custodians.

All employees who require access to the Banner system will be required to complete Banner orientation training before their Banner account will be activated (except in the case of access to self-service Banner which is determined at the discretion of departments or offices). This training module will be available in either a classroom setting or online and consists of an overview of the Banner system, navigation, and guidelines for data standards and security.

The following procedures will be used to establish a Banner account (ID and password) or addition of security classification for the Banner system. Both the Banner Access Request Form and the Privacy and Security Compliance Statement Form (see Appendix 3) must be submitted.

Upon first login, the employee will be prompted to change the generic password assigned to a unique password on GUAPSWD. Passwords must be a minimum of 12 characters and must have at least 1 upper case letter, 1 lower case letter and 1 number and cannot be, or contain, your username.

If an SFA employee forgets their password, they must call the Help Desk at 936-468-HELP (4357) for assistance with password changes.

> It is the responsibility of the department of a terminated employee (including an employee being transferred to another department) to submit the Account Disablement Request so that Banner accounts for these individuals can be promptly disabled. In the case of an employee transfer, the form should indicate 'transfer' and the date of transfer. The hiring department of a transferred employee will need to submit the Banner Access Request Form to the Data Custodian. Once the request has been approved by the Data Custodian the person's access will be updated accordingly.

> Temporary employees and student employees required to access the Banner system must obtain their own account (ID and password) by following steps 1 through 5. When temporary and/or student employees are terminated, it is the responsibility of the department to submit the Account Disablement Request so that Banner accounts for these individuals can be promptly disabled.

## 1.6 Requests for Confidential Information

Current Stephen F. Austin State University faculty and staff who work with Banner system records as part of their regular job duties must complete the Privacy and Security Compliance Statement Form (see Appendix 3).

Other current Stephen F. Austin State University faculty and staff needing to request confidential information in any form (i.e., lists, labels, electronic) from the Stephen F. Austin State University Banner system must complete the Data Request Proposal Form (see Appendix 3). Adequate lead time should be allowed. The appropriate Data Custodian will review the form to determine if the request meets privacy guidelines (see Section 14), and other appropriate rules/guidelines. If questions arise, the requester may be asked to provide additional information regarding the data requested. If the requester wishes to appeal the Data Custodian's decision, the Data Standards Team will review the request and determine if the request is appropriate within university, state and federal guidelines. The decision by the Data Standards Team shall be final. The requester will be notified if the request cannot be approved.

External requesters of data deemed as 'directory information' must follow procedures outlined for open records requests at the following website: [http://www.sfasu.edu/gencounsel/resources/legal\\_issues/open\\_records.asp](http://www.sfasu.edu/gencounsel/resources/legal_issues/open_records.asp)

## 1.7 Data Custodians

A Data Custodian is a division/department head responsible for the on-going maintenance of Banner records under his/her control and for approving Banner access (security) for designated employees in their department. The Data Custodian is also responsible for ensuring that data changes made in his/her department DO NOT CONFLICT with or have an adverse impact on records maintained by other departments. Such changes must be approved through the Change Order Request Procedure (Section 1.9).

Before granting access to Banner forms, the Data Custodian must be satisfied that protection requirements have been implemented and that a "need to know" is clearly demonstrated. By approving user access to Stephen F. Austin State University Banner forms, the Data Custodian consents to the use of that data within the normal business functions of administrative and academic offices or departments. All provisions of the privacy guidelines will be upheld by Data Custodians with authority over their data (see Appendix 2). These Data Custodians will be responsible for ensuring their awareness and understanding of the provisions and will seek training if needed.

Data Custodians are responsible for the accuracy and completeness of data files in their areas. Misuse or inappropriate use by individuals will result in revocation of the user's access privileges.

The University complies with State and Federal guidelines regarding the duration of record retention.

Security for all persons wanting access to view/update forms/records in Banner will be processed through the appropriate Data Custodian (see Appendix 2).

## 1.8MySFA Self-service Banner

Although end-users are responsible for keeping their records up to date through mySFA self-service Banner, Data Custodians are still responsible (behind the scenes) for validating the data is clean and accurate.

## 1.9Change Order Procedure for Validation Forms

Data custodians have access to make additions/updates to Banner validation/rule forms that fall within their maintenance and control responsibilities. However, the changes each data custodian makes could affect other departments/areas using Banner. Consequently, all additions/updates to validation tables under the purview of this Data Standards document will be required to be submitted for approval to the Data Standards Team before a change can be made in Banner production. Exceptions to the rule are letter generation validation forms and rule

tables (including variable, paragraph, letter, job submission, population selection creation).

Please note: When making a change that does not require approval by the Data Standards Team, the user is still obligated to test the change thoroughly in a test instance before making the change in production. Documentation regarding rule and validation table changes should be maintained using procedures established by individual areas for tracking changes.

To request a change to a validation form in Banner, that is maintained as part of the Data Standards manual, follow the procedures listed below:

- 1. Make the change in a test environment and test the change thoroughly.
- 2. Submit the following information in an email to the Data Standards Team Lead: section(s) of Data Standards affected by change requested; reason for change requested; complete description of change requested; person or contact for changes; date of completed testing; name of Data Custodian(s) approving the requested change. (Approval from Data Custodian(s) related to the affected change is required before the request can be considered by the Data Standards Team.)
- 3. The Data Standards Team Lead will submit the request via email to the Data Standards Team for consideration and document the proposed change in the Data Standards Change Management document.
- 4. Group members will respond to the request in a timely fashion.
- 5. The Data Standards Team Lead will monitor the request to ensure that the majority of the group responds positively to the request. Once approved, the Data Standards Team Lead will:
	- a. Email the requester (and copy the Data Standards Team) with approval to proceed with the validation form update in production.
	- b. Document the change in the Data Standards Change Management document and schedule the changes to be considered in the next Data Standard document update version by the Data Standards Team.
- 6. The requester can then make the approved change in production.
- 7. If a request is not approved, the Data Standards Team Lead will contact the requestor to communicate the team decision.

Note: Data Standard Team Lead may approve changes in certain cases when necessary and affects across data management areas do not exist. Changes are still documented and circulated to team members and opportunity for discussion is available.

# 2 Rules for Clean and Accurate Records<br>Because Banner is an integrated system, ALL USERS play a key role in keeping

the data clean and accurate. Therefore, the Data Standards Team has developed a procedure to be used each and every time a record is searched or changes are made to a record.

Users must ALWAYS SEARCH before adding a new record. Before a new person-record or organization is created, a name and/or ID search MUST be conducted to make sure that person or organization has not already been entered in the database. Each user in every office MUST conduct a thorough search to prevent entering a duplicate record using procedures outlined in 3.4.

A user should make data changes ONLY when the user has the authority and follows the procedures established by the Data Custodian of the data you want to change. Some data fields have specific data entry rules. See the specific section under General Person Information for those data entry rules.

In any data field, special characters should NEVER be used, including the pound sign (#), percent sign (%) or special tilde characters such as an (ñ). Any special characters found should be removed since database and third party software processes are affected. The accent (') mark and hyphen (-) are not considered special characters and may be used as needed.

## 2.1 Data Change Rules – Determining where a person is active and if a change can be made to that record

**GUASYST** should be used to determine where a person has data in Banner. It is necessary to know this information to determine who is authorized to make changes to Name, Address, Phone, Bio/Demo, Email and SSN.

The following role hierarchy (highest to lowest) will be used to determine who can make the changes/updates: Employee, Student Worker, Student. If a person falls into more than one role, the highest role in the hierarchy should be used.

**GUASYST should be used to determine if the person has ever been an employee of SFA.** From the Main Menu, the user should type GUASYST and press ENTER. The user may then type in the person's CID or name and press ENTER. The form will show check marks in every role in a person's history at SFA. If the Employee field is checked, always follow instructions as if the person is a current employee.

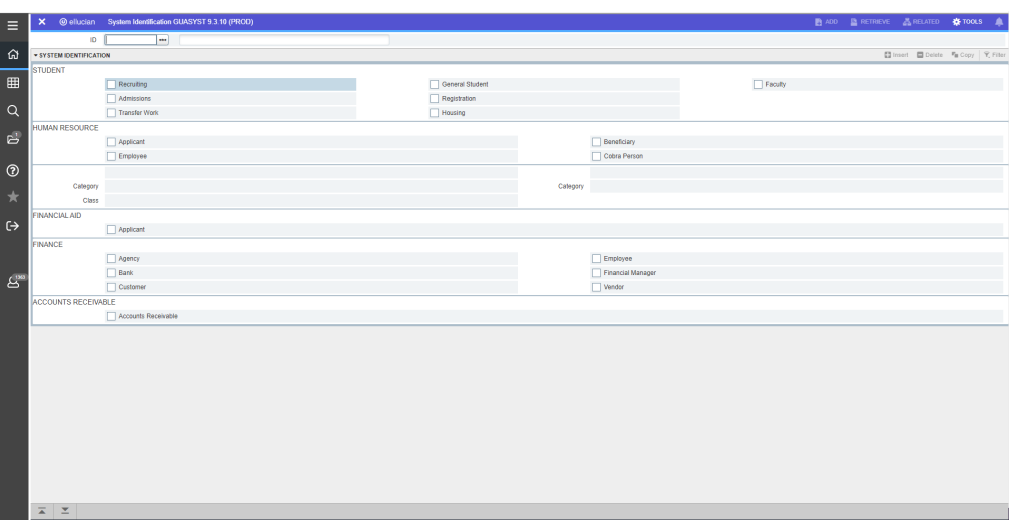

**SFAREGQ should be used to determine if the person is a currently enrolled student**. SFAREGQ can be used to see the TOTAL number of hours a student enrolled in for a term and if the person has withdrawn from any of them.

From the Main Menu, the user should type **SFAREGQ** and press ENTER. Next, the user should type in the term and then the CID or Name of the person and then press ENTER.

# **3 General Person/Non-Person Information**<br>The following quidelines should be adhered to for all records added to the Banner

system.

## 3.1 Identification Number Standards

Identification number standards for the categories of person and non-person are to be defined as:

Person: any entity added to the system that is an individual (student, staff, faculty, independent contract) will be created using the system generated ID number (Banner ID).

Non-Person: any entity added to the system that is not an individual (vendors, corporations, etc.) or Special Entity will be created using the system generated ID number (Banner ID).

Special Entity: any Banner-required entity added to the system that is deemed necessary for Banner standard processing (Financial Aid Loan Guarantor or Lender, Batch Processor, etc.). A Special Entity may be created with nongenerated ID number. Special Entity requests for non-generated ID must be carefully considered and approved by the division/department head and the Data Custodian or designated alternate.

## 3.2 Duplicate ID's In Banner

If duplicate ID's are discovered while searching for an entity in Banner, the user must identify which department modules exist on each ID using GUASYST. The GUASYST form lists the Banner systems that contain information about a person/organization.

If the person is a recruited prospect or an applicant to the University who has never enrolled as a student, the Office of Admissions Data Center should handle the change. (Undergrad/Grad)

The Registrar's office should be contacted with the name/ID information from the GUASYST form if the person has ever been a student.

The Human Resources office should be contacted if the person has ever been an employee. If the person has been both an employee and a student, the Registrar and Human Resources offices will work together to get the duplicate ID removed.

Once Admissions/Registrar's Office/Human Resources (HR) receives the information, they will determine which ID would be the best to keep depending upon the information attached to each ID. The responsible party will then contact and coordinate efforts with all appropriate offices or departments concerning the movement of data from one ID to the other. Once this is done, the person's last name should be prefixed with XXX in order to identify a 'bad ID' for subsequent ITS deletion of incorrect ID's.

In addition, proper procedures must be followed to ensure that images of documents are re-linked in Image Now to the corrected number.

## 3.3 Update of Social Security Number field in Banner

The Social Security Number (SSN) field in Banner captures the SSN or Employee Identification Number (EIN) for a person record. When a change needs to be made to the SSN field, a user should first determine under which system a person has information using GUASYST. Using the GUASYST form, the user should evaluate if the person has ever been an employee at SFA. If the person record needing update has previously been an employee, HR should verify the SSN using the copy of the Social Security card as required by law for all current or past employees

Undergraduate Admissions and Graduate Admissions are permitted to correct the SSN without a copy of the Social Security card as long as the person-record has information ONLY in the Admissions or Recruiting modules of Banner. If a discrepancy in the social security number is discovered by Admissions after a person has been admitted to the university, but prior to registration, the Office of Admissions may update SPAIDEN, but must contact the Registrar's Office so that SZAPRID can also be updated. However, once a student has registered for class Admissions can no longer update the record and the requested correction must be referred to the Registrar's Office.

The Registrar's Office will be permitted to correct the SSN with a copy of the Social Security card as long as the person does not have information in the HR module of Banner.

> Individuals who have the authority to change a SSN of a current student and have the proper documentation to do so should go to the %PAPERS form and make the change to the SSN. Once a SSN change has been made, the person making the change should forward the information to all other offices affected as shown on the GUASYST form. SSN information should never be sent via email.

> No other areas will be permitted to change SSNs/IDs. Note: Institutional procedures were determined by student-related data managers to only update SSN values if the field was blank AND only on students for which a valid FAFSA was received. The institutional FAFSA import process reviews the SSN field for any matched student record and subsequently populates the SSN field for that student. When appropriate offices are notified of appropriate SSN changes, SZAPRID should also be updated to ensure state date record matching in required student and faculty reporting.

> All EIN or SSN updates for VENDORs only (never once a student or employee) will need to be updated by the Office of Procurement & Business Services. Individuals who were a past student or employee need to follow the procedures stated above. If a vendor has changed their EIN and/or tax classification, a new vendor ID would need to be created in Banner as a new vendor. The invalid vendor ID will then need to be terminated in FTMVEND for no longer use. Notes in FOATEXT need to be added on their FTMVEND (vendor record) If a new name with the same EIN is determined, follow procedures outlined in 3.5.2.

## 3.4 To Search for a Person/Non-Person

Users should search for records using the appropriate module and screen listed in the table below. The screen may be accessed directly or may be included as part of a screen grouping (from a Quick Flow list). The wildcard function (%) should be utilized as stated in this document to ensure an extensive search.

If the user has access to Social Security Number or EIN, these should be used as primary search criteria to avoid duplicates in the system. Birthdate may also be used as a secondary search criteria.

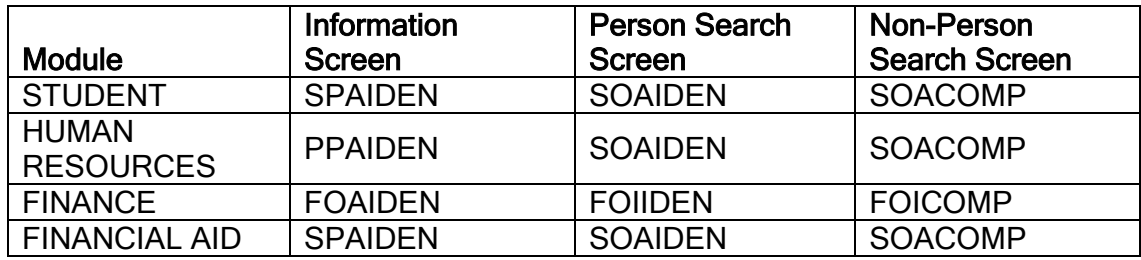

Conducting Searches

To access a Search form from one of the Information forms, the user should click on the drop-down arrow to select which Search form to access from the list of Options. If the user has access to the Banner Alternate ID search form GUIALTI and the person's Birth date or Social Security number is known, this Alternate ID Search Form may be used to determine that the person does not already exist in Banner.

Information may also be retrieved from a primary use form:

Search forms can be accessed through some primary use forms. To retrieve information from a primary use form (such as SAAADMS, SGASTDN, RPAAWRD, PPAIDEN, etc.), a <List> function should be performed or the drop down arrow may be clicked (in most cases) to access a person search form. If the form allows access to non-person information, the user may click on the drop down arrow and select the search form from the list of Options, or see bottom of screen for accessing non-person records.

Note: some primary use forms in Finance only access non-person records.

CAUTION: Users should be aware that some names contain punctuation and/or spacing (e.g., St. Laurent, O'Toole, Mac Donald). Names are entered into the system as given by the person or non-person with the exception of special characters as described in 2.0 above.

The wildcard function (%), substitutes for any and all characters that might follow or precede. For example, %ders% could bring back records for Gunderson, Anderson, and Lindersmith. % should be used judiciously. Searches should be conducted using a minimal number of letters.

### For example, to find Sarah G. Giordini:

ID Last Name First Name Middle Birth date Chg Gio% Sar%

### This search will find mis-entered 'Sara' as the first name and transposed letters in the last such as 'Gioidni.'

The user should look for the common denominators in names that might be abbreviated. Examples would be %ill% when looking for names like Bill, Billy, William, Will, or Willy, all of which could be names used by a single individual

The user should search several times using various methods. For McDonald, search for McDonald, Mc Donald, Mcdonald, etc. Easy ways to keep from searching each one individually would be to search on the commonalities. Using M%onald% will capture all three variations listed above.

It is important to remember that some names really DO start with lower case letters, as in de la Rosa, or van Alleran.

Double last names may have a hyphen (-) or just a space between them. All names should be searched by typing the % sign before AND after the name. Following this practice will dramatically increase the chances of finding an existing person in Banner regardless of how the double name was originally entered. Using the % in this manner will also find existing ID's when double names are unknown at the time of the search.

For example: Wilson-Smith is the last name

Whether you search %Smith% or %Wilson% this person-record would be found in Banner.

The same technique may be used for double first names.

### The 'Search using Sounds like' option under the Options menu is not a reliable search tool and should never be used.

The 'Search and Display more Details' option under the Options menu is also available to aid in searching for a person/nonperson. To use this option, the user should search using the SOAIDEN, FOIIDEN, SOACOMP, or FOICOMP form. Then, while still on this form, under the OPTION tab the user should choose "Search and Display more Details". This will bring back more information on each of the persons pulled by the original query.

Limited access will be given to the form GUIALTI to search by Social Security number.

## 3.5 Creating a new Person/Non-person in Banner

### 3.5.1 New Person

If the person is not in Banner, enter the information in the following manner:

From %IDEN (or FTMVEND for vendors), Click on the Generate ID button.

1. This will navigate to the Common Matching Entry Form (GOAMTCH). This form aids in determining whether an entity (person or non-person) matches an existing record before it is entered into Banner and then use the drop-down box to determine which Matching Source to use to check for duplicates, and then Next Block.

2. Enter available person data to be used in matching. NOTE: The minimum requirements are last name, city, state and zip for a person record; non-person name for a non-person record. However, the more information entered, the better the match will be. Use the rules in the Name Standards Section 3.8 to determine how to enter each of these fields correctly.

3. Click the **Duplicate Check** icon or perform a **Next Block** function to execute the Common Matching algorithm. Result:

- a) If an exact match is found, the person and their data will display in the **Match** tab.
- b) The **Potential Match** tab will only be available if other potential matches are found.
- c) If the result is New, then click Yes to the prompt to create a new Banner ID. Data from the top block will be inserted into the appropriate tables.
- d) If the result is Match,
	- I. **Select ID** to select the record and carry it back to the key block of the %IDEN form **OR**
	- II. **Update ID** to update the record with data from the top block.
		- 1) Clicking **Update ID** will update the following from the Data Entry Block:
			- a. SSN if it is null in Banner
			- b. Date of Birth if it is null in Banner
			- c. Gender if it is unknown in Banner
			- d. Address, telephone, and email if the type does not exist; OR if the previous address has been end-dated or inactivated. (See 5.1.3 for address change standards)
- e) If the result is a Potential match, then either
	- I. Click the **Potential Match** tab. Review the data for each potential match.
	- II. Click the **Details** button to view data about the potential match on other forms. Results can also be sorted dynamically by ID or name.
	- III. Determine if the person is new or a match and select the appropriate icon. (**Create New** or **Select ID** or **Update ID**.)

4. After completing the update or insert, the user will be returned to the key block of the %IDEN form to continue data entry.

WARNING: If no matching options have been selected, it is not possible to perform a **Next Block** function to enter any data after returning to the %IDEN Form.

### 3.5.2 New Non-Person Name/Vendor

If a new name is determined for a vendor, then a new CID (vendor number) is needed even if the EIN is the same.

All information is to be entered using mixed case (standard combination of upperand lower-case letters). Acronyms are an exception (see acronyms below). The vendor's name should be entered as supplied by the vendor, preferably based on a PaymentWorks invitation or on a W9. See Appendix 1 for business word abbreviations. For name suffixes, see the suffix table indicated in Section 3.8.5 below.

One hyphen (-) may be used to separate double names.

Spaces are to be entered as given by the non-person.

The ampersand (&) can be used only when part of a formal name (e.g., Baltimore & Ohio Railroad). Use 'and' in all other cases.

Abbreviations are allowed for Co., Corp., Ltd. or Inc. when used after the name of a corporate entity. All other forms of abbreviations should not be used for the corporate entity name, unless abbreviations are necessary due to line length constraints.

Companies that are recognized by their acronyms should be entered using their acronym followed by the official name spelled out in parenthesis (e.g., AAA (American Accounting Association).

The pound sign (#) and percent sign (%) should not be used because they may cause ORACLE database errors.

## 3.6 To determine if a name can be CHANGED or ADDED on an existing Person/NonPerson (%IDEN or FTMVEND) in Banner

When a person's name needs to be updated in Banner, the user must first determine everywhere the person is currently active in the system. This may be done by following the procedures listed in Data Change Rules – Section 2.1.

Depending upon the current role or role history of the person in question, specific documentation may be required before the name change can take place. The table below should be used to determine eligibility to make a name change for this person and the types of documentation required for the name change for this person. If the user is not eligible to make the change, the user should forward the proper documentation to the appropriate office to make the name change.

In general, the order of precedence for making a name change is as follows: If the person has never been a student or employee, the Office of Admissions Data Center may update the name of a person-record. If the person has ever been a student, then the Registrar's office can make the change; if the person has ever been an employee, then the HR office can make the change; if the person is a vendor (but never a student or employee), then The Office of Procurement & Business Services can make the change.

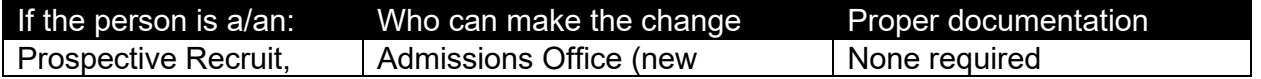

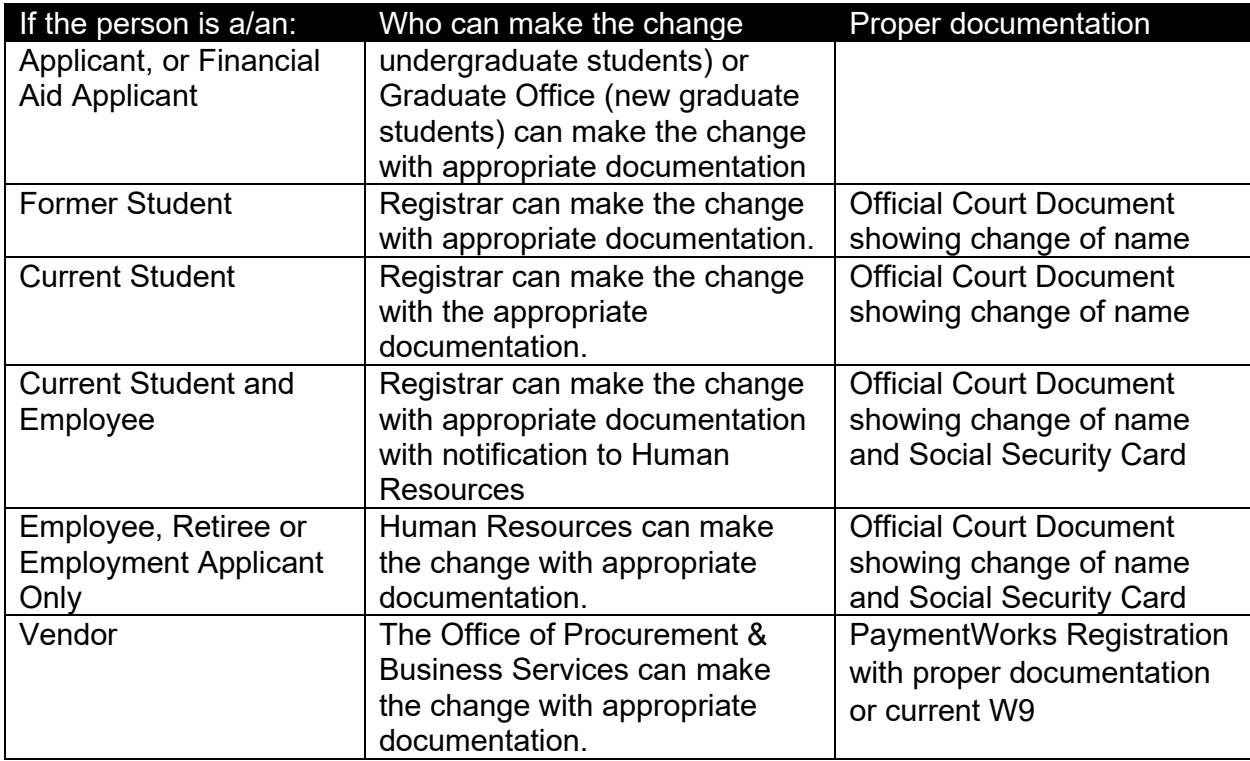

## 3.7 To CHANGE or ADD a name on an EXISTING Person/NonPerson (%IDEN or FTMVEND) in Banner

Notes:

- 1. The Registrar's Office will always use the OF (official) name to print on the transcript.
- 2. Names on checks print from the current name block
- 3. Self Service shows a faculty member's name as it appears in the current name block
- 4. For employees, HR will always use the name on the social security card as the OF (official)
- 5. When a student would like to have a different name on their diploma than their OF name (for example, a maiden name as a middle name), the Registrar's Office can type in the DIPL name in the Diploma name field on the SHADIPL form. This information is not kept on the SPAIDEN form.

Find the appropriate department below to determine how to make a name change.

**ADMISSIONS:** When Admissions/Grad Admissions receives an application and the person IS ALREADY IN BANNER with a different name:

- 1. If there is already an OF name that is different than on the application,
	- A. Add the new name without a name type in the current Name. This will move the OF name to the Alternate Name Block.
	- B. Add NAME CHANGE Documentation "NAME" to the Admissions Checklist Items needed on SAAADMS.
- C. Leave the OF name type attached to the name now in the Alternate Name block.
- D. Once the required documentation is received, determine all roles the person has and forward the information to the appropriate office to make the OF name change
- 2. If there is not an OF name in Banner but there is a name with a BLANK name type attached to it, and it is the same name as it is on the application, change the name type to OF.

**REGISTRAR:** When the Registrar's Office receives proper documentation to make a name change and the person IS ALREADY IN BANNER with a different name: NOTE: There should already be an OF name in Banner.

1. Update the name in the current name block to the new name with a name type of OF and Save. This will move the old OF name to the Alternate Name Block.

**HUMAN RESOURCES:** When Human Resources hires an employee and the person IS ALREADY IN BANNER with a different name:

- 1. If there is already an OF name that is different than the I-9 form, add the new name (if you have proper documentation) with a name type of OF in the current Name block. This will move the previous OF name to the Alternate Name block.
- 2. If there is not an OF name in Banner but there are other name types, add the new name with the OF name type in the current name block.

## 3.8 Name Standards

### 3.8.1 General Name Standards

All information is to be entered using Proper case (standard combination of upper- and lower-case letters). The legal spelling and format of the name should be entered as supplied by the person. Spaces should be entered within the name as they are presented by students, employees, etc. (e.g., Mary Ann, Bobby Joe).

Titles, prefixes, or suffixes SHOULD NEVER be used in the name fields. Banner has specific fields that should be utilized.

### **The pound sign (#), percent sign (%) or special tilde characters, such as ñ should never be used because they may cause ORACLE database errors and are incompatible with required external data submissions, third-party software and mail delivery processes.**

Note: When a new person is being entered into Banner and that new person has a previous name that is deemed necessary to be recorded, the previous name should be entered into the system and saved FIRST. The name should then be

changed using Banner's name change procedure found in section 3.7 of this document.

### 3.8.1a Last Name

Hyphens may be used to separate double last names (sometimes used in ethnic names or by persons who wish to utilize their maiden and married names). However, if there are two last names that are not hyphenated (e.g., Monica Lou Creton Quinton), Monica would be input as the first name, Lou would be input as the middle name and Creton Quinton would be input as the last name.

### 3.8.1b First Name

The legal spelling and format of the first name should be entered as supplied by the person. Every effort should be made to identify the first name. If no first name exists, a period may be place in this space. Some first names consist of one letter. If this is the case, it should be entered without a period. In those cases where a single character's first name is designated as the first name and followed by a middle name, place the single character in the first name. Hyphens MAY be used to separate double first names.

### 3.8.1c Preferred First Name

If a student or employee elects to utilize a preferred name, the preferred first name should be recorded in the Preferred First Name field. Management of preferred first name changes and format are handled in the same manner as the official First Name. The Registrar and Human Resources are the only data managers involved in preferred first name updates. If no preferred name is given, the field should be left blank.

If a person's name is Margaret Jones, but the person goes by Maggie, then Maggie would be entered into the preferred name field. A nickname may be entered into the preferred first name field if it is truly what the person goes by.

### 3.8.1d Middle Name

If the middle initial is used instead of the middle name, no period or other punctuation should be used after the middle initial. If no middle name exists, the field should be left blank. Hyphens may be used to separate double middle names.

### 3.8.2 Prefixes

The use of the prefix field is not necessary and the existence of the values was determined to cause data processing difficulties. Therefore, the prefix field will not be populated and accessibility to the field has been masked to prevent accidental usage.

### 3.8.3 Suffixes

All suffix codes are to be entered using mixed case (standard combination of upper- and lower-case letters). The suffix should be entered in the suffix field, not in the last name field. Below are examples of commonly used suffixes and recommended abbreviations. The suffix field is not included on printed payroll checks and tax reports. Additionally, accent marks and periods should not be utilized due to incompatibility with required external data submissions, third-party software and mail delivery processes. If no suffix is available, the field should be left blank.

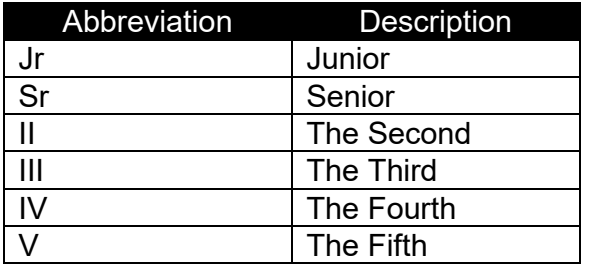

### Name Types: **Assigning and Updating (GTVNTYP)**

When creating a new person/non-person in Banner, the following table should be referenced to determine which name type to use.

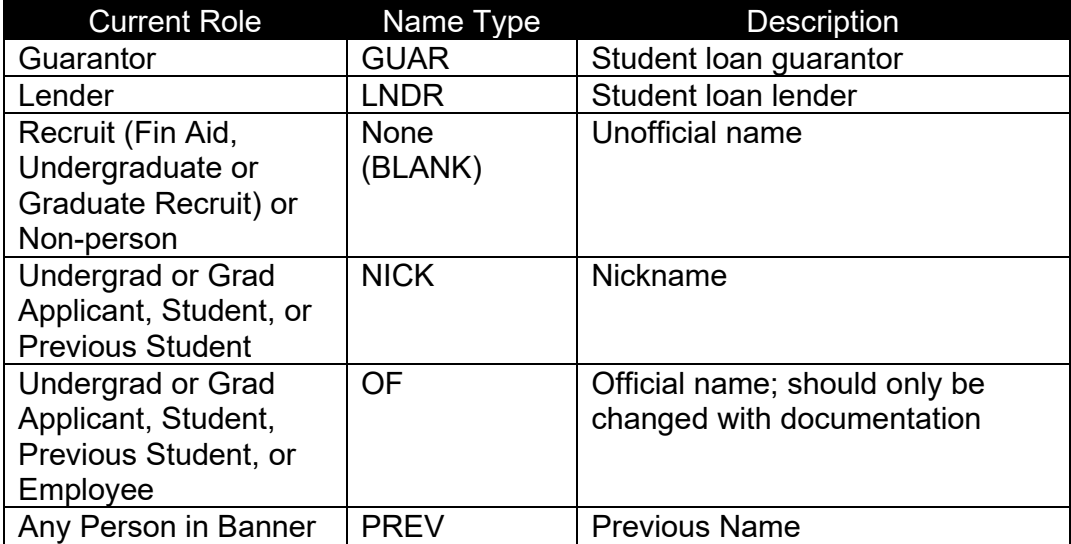

### 3.8.4 Legal Name

The use of the legal name field was determined to cause data processing difficulties when the values were present. Therefore, the legal name field will not be populated and accessibility to the field has been masked to prevent accidental usage.

4 Date Standards<br>Dates are to be entered in the format of ddmmmyy. Months should be entered as three letter abbreviations. It does not matter whether spaces are used or not. Ex: 10 may 05 or 10may2005. All dates will be displayed as dd-mmm-yyyy, including dates of birth.

Example:

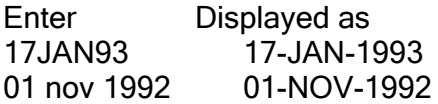

NOTE: There are many date-fields in Banner. Some accept dates in ddmm order while others accept dates in mmdd order. However, because some months can also be days, the end result may not be correct. The ddmmmyy format is always safe if the mmm is in letters.

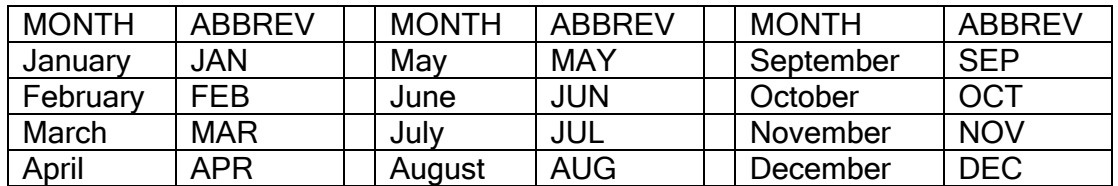

## 5 Address Standards

### 5.1 To Enter or Update an Address in Banner (%IDEN or FTMVEND)

The following guidelines should be used to ensure that changes are made correctly. Please note that even users who have access to update all addresses, may be eligible to only update addresses with specific address types. Use the Address Type chart (section 5.2.1) to determine which addresses may be updated. Accent marks should not be utilized in addresses due to third-party software incompatibility issues.

### 5.1.1 Editing Addresses

Only minor changes may be made to correct an existing address (e.g., misspellings, transposition of numbers, capitalization, wrong street name abbreviation) without creating a new address.

### 5.1.2 Inputting a New Address Type (%IDEN or FTMVEND)

To input a new address type, use the down arrow to access a new blank record, or click record insert. The user should complete the following steps:

- a. Enter the "From Date", address type, and address and Source following the address rules found in Section 5.2. Note: If the address is valid,*Clean Address* software will auto-populate the 9-digit zip code after entering the Address, City and State.
- b. Type in the phone number associated with this address. Phone type should default to the same as the address type.
- c. Save.
- a. If there are additional phone numbers, click on the Telephone tab and enter in the next available field. Please follow instructions given on how to enter telephone information in Section 6.

### 5.1.3 Changing an Address for a specific Address Type (%IDEN or FTMVEND)

In SPAIDEN, the down arrow button may be used to find the address to be changed. (The address to be changed must be attached to an address type that the user is eligible to change, and the role for which the person is currently active must not prohibit making the change.) Never type over, or remove, previous addresses. To change an address, the user should complete the following steps:

- b. If the address type you wish to change is still active, enter the previous day's date in the "to date" field to end the address. (We do not use the check box next to "Inactivate address).
- c. Save.
- d. Use the down arrow to get to an empty address field. Enter the "From Date", address type, and address and Source following the address rules found in Section 5.2. Note: If the address is valid, *Clean Address* software will autopopulate the 9-digit zip code after entering the Address, City and State.
- e. Always enter an address source. We need to know how or where the new address information was obtained. (See drop-down)
- f. Type in the phone number associated with this address. Phone type should default to the same as the address type.
- g. Save.
- h. If there are additional phone numbers, click on the Telephone tab and enter in the next available field. Please follow instructions given on how to enter telephone information in Section 6.

### 5.1.4 Inactivating Addresses

A previously correct address may **never** be deleted, even though it may not be correct now. Outdated addresses should be inactivated by placing an end date in the "To Date" field. The only address types that may be inactivated differently are the vendor types of VC and VP addresses which should be inactivated by selecting the 'Inactivate Address' on FTMVEND. All address changes will be made by inactivating in the appropriate manner the old data record and establishing a new address. The address inactivation process facilitates the tracking and archive of address information

Multiple addresses can be entered for a person or vendor using different address types. Address standards have been established cooperatively so that address types are used consistently. The appropriate address type code from STVATYP should be used.

The USPS Postal Addressing Standards were utilized to prepare these address standards and should be followed accordingly. If an address is no longer valid, it should be inactivated appropriately and NEVER deleted. Measures should be taken to locate a usable address.

### 5.1.5 To Review and Verify an Address (GOAADDR)

GOAADDR should be used to review and verify address information. All of the fields in the key block are optional except the 'reviewed' and 'not reviewed' indicators. One or both indicators must be checked for address information to be selected.

If the user field is entered, addresses entered or changed by that user will be selected.

To monitor address changes entered between a period of time, the user should enter a 'from date' and 'to date'. To look at all address updates/changes made after a certain date, the user should enter a 'from date' and leave the 'to date' blank. To review all updates/changes made before a certain date, the user should enter the 'to date' and leave the 'from date' blank.

The source indicates the source of the address information which could include an outside source (i.e., telemarketing, look up or directory company), internal source (i.e. different offices on campus) or the web. If left blank, all address changes meeting the entered criteria will be selected regardless of source.

Any changes made to an address on this form will UPDATE the address with the new/correct information. Addresses may not be added to or deleted from a person's record on this form. To view all addresses or to add or delete an address, the user should select the 'show all addresses' option. This will allow access to the appropriate identification where the user may view all addresses, add a new address or delete an address.

## 5.2 Address Standards

### **5.2.1** Address Types **(STVATYP)**

Student\* refers to the student (via self-service) as well as the offices of Undergraduate Admissions, Graduate Admissions, Registrar, Post Office, and Student Business Services.

Employee\* refers to the employee (via self-service) as well as the Human Resources office.

Note: In the event the Permanent (PR) or Emergency Contact (EM) address types are the same as the Diploma/tuition rebate (DG), the Registrar's Office will maintain and utilize both addresses for graduation/diploma related contacts.

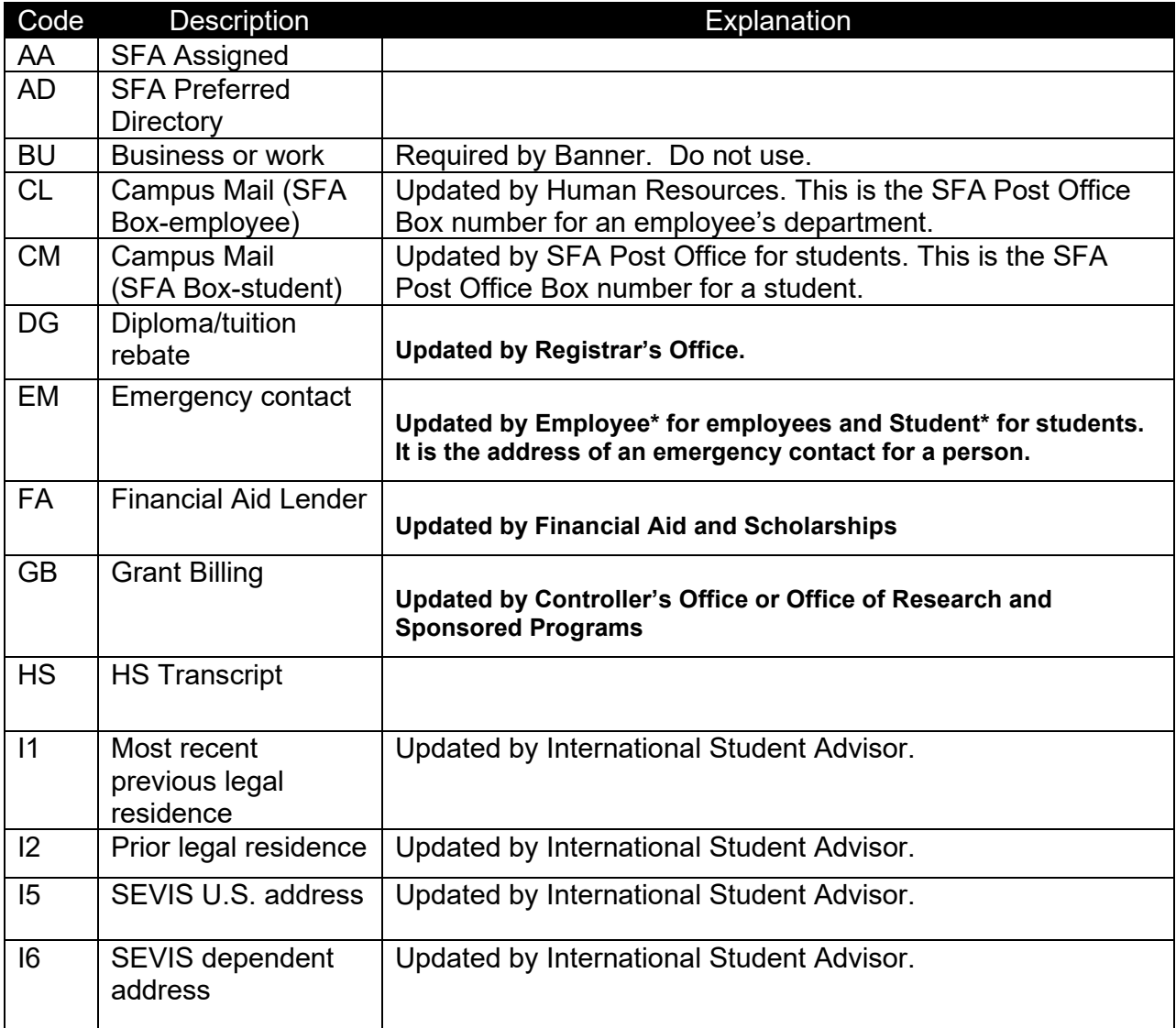

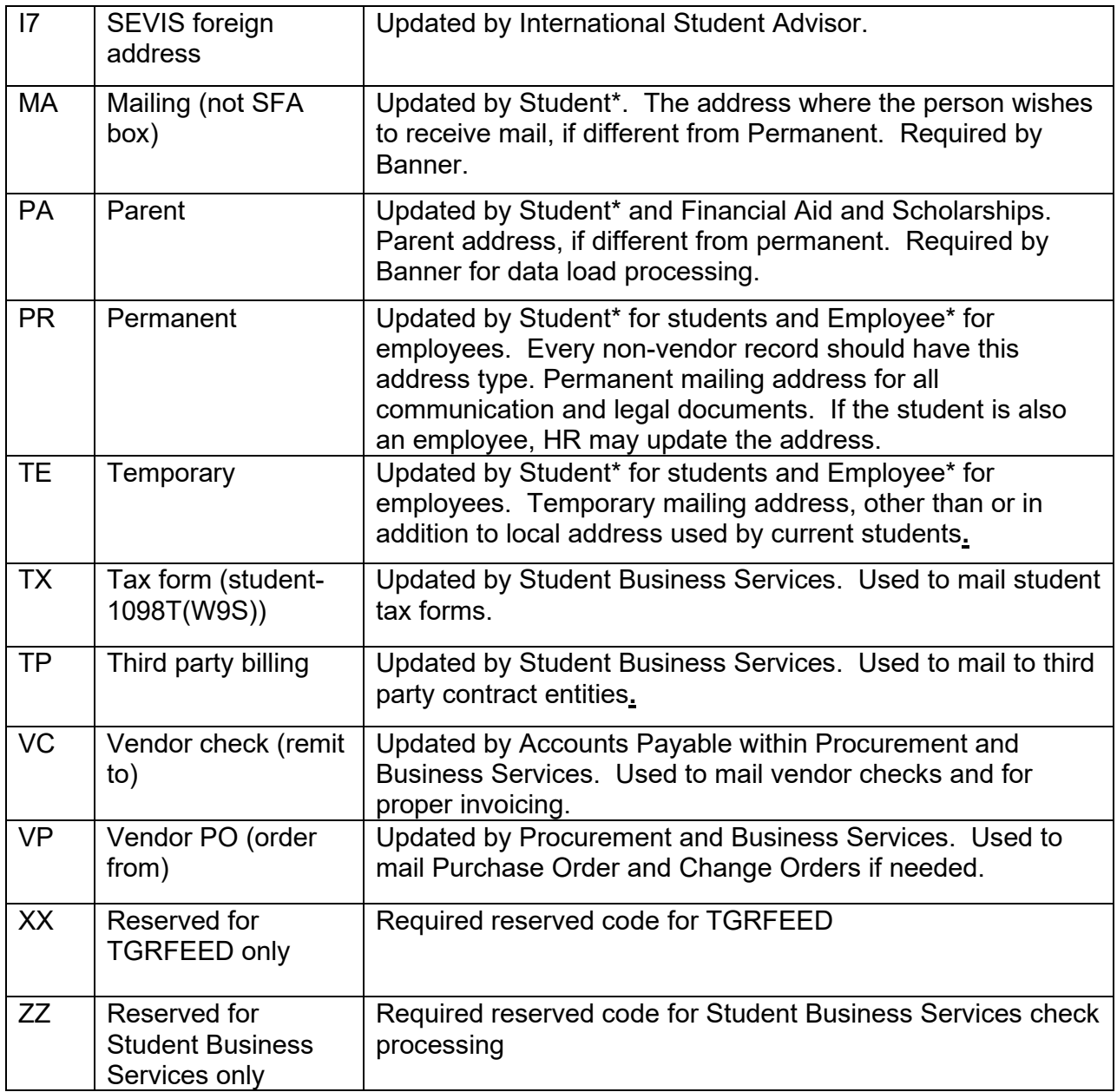

### **5.2.2 Address Sources (STVASRC)**

User defined codes that determine the method by which information regarding the updated address was received. When addresses are unable to be verified through the indicated methods, users should follow procedures established within their respective offices for confirming questionable addresses.

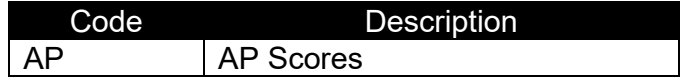

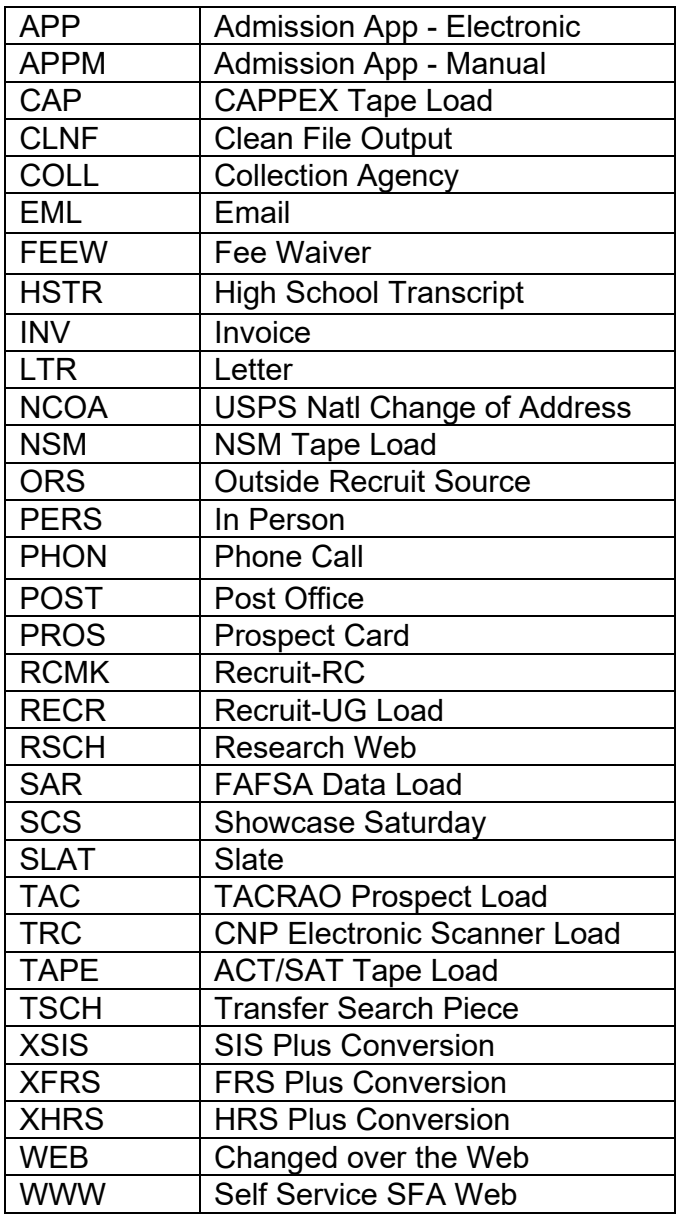

### **5.2.3 Postal Addressing Standards**

*CLEAN Address* software should standardize valid address fields as prescribed by the U.S. Postal Service

U. S. Postal Service addressing standards may be referenced in Publication 28 from one of the following web addresses: <http://pe.usps.gov/cpim/ftp/pubs/Pub28/pub28.pdf> <http://pe.usps.gov/text/pub28/welcome.htm>

Campus offices may wish to develop internal quick reference documents based on the current U.S. Postal Service standards.

The two-letter U.S. Postal Service State Standards are to be used. Select the correct codes defined in STVSTAT.

Enter Canadian Provinces into the State Field. Canadian Provinces are Alberta, British Columbia, Labrador, Manitoba, New Brunswick, Newfoundland, Northwest Territories, Nova Scotia, Ontario, Prince Edward Island, Quebec, Saskatchewan, and Yukon. Note: Canadian addresses must include the city in the "City" field and the Province in the State Field. Enter CA (Canada) into the Nation field.

The three-digit county codes as defined on STVCNTY are to be used.

Zip codes MUST be entered for all United States and Canadian addresses.

### **5.2.4 Zip Code Standards**

Zip codes MUST be entered for all United States and Canadian addresses.

United States – The 5-digit zip code should be entered first. If the address is a valid mailing address, the city, state and full 9-digit zip code will populate. data fields. If the full 9-digit zip does not automatically populate this would indicate it is not a US Post Office mailing address.

Canadian – The six-character zip code should be entered without hyphens or spaces.

International Postal Code – The international address should be entered as supplied by the student. Normally, the Postal Code would be entered on the same line as the city.

### **5.2.5 Nation Codes**

Codes should only be added for non-US addresses. The nation code should be left blank for USA addresses, otherwise the Banner system will include USA on letters and mailing labels, resulting in additional postage costs.

### **5.2.6 Post Office Boxes**

Post office (PO) box addresses should be recorded in Banner as required by U.S. Postal standards unless the PO Box is on the SFA campus. SFA campus post office boxes should be entered: SFA Box NNNN (where NNNN represents the box number)

Non-SFA PO Boxes PO Addresses should always be entered as the (PR) Permanent mailing address.

## 6 Telephone Number Standards

The purpose of the General Person Telephone form is to allow the user to create an unlimited number of telephone numbers associated with a person. These telephone numbers may be associated with an address type and sequence number.

**Note:** A phone number must be flagged as primary, with the **Primary Indicator** checked (set to Y), before it is displayed along with the address information.

### **Updating Telephone Numbers**

Anyone with access to update or change address/telephone information is responsible for making these changes as they see them.

### **Editing Telephone Numbers**

Minor changes may be made to correct an existing telephone (e.g., misspellings, transposition of numbers) without creating a new phone number.

### **Inactivating Telephone Numbers**

A previously correct telephone number should never be deleted, even though it may not be correct now. A phone number may be inactivated by checking the inactive box. All telephone changes will be made by inactivating the old data and establishing a new phone number. This allows a record of the old information to be kept in the system and allows for tracking of these changes.

Multiple phone numbers can be entered for a person or vendor using different phone types. Phone standards have been established cooperatively so that phone types are used consistently. The appropriate phone type code from STVTELE should be used. Users may refer to the Phone Types listed in Section 6.3 for standard type and descriptions.

## 6.1 U.S. Telephone Numbers

When entering an address on %IDEN (or FTMVEND for vendors) with a telephone number linking to the address, the telephone number should be entered on the %IDEN form afterwards. When the address is entered in the address tab, the telephone type associated with the particular address type will prompt the user to provide the appropriate telephone type field.

Telephone numbers should be entered or updated from the General Person Telephone form, SPATELE, when they are not linked to a specific address or when a telephone number needs to be added as a new number for a specific type.

Do not use hyphens or parentheses when entering telephone numbers. The area code is entered without parentheses. The phone number is entered as 7 non-hyphenated digits. If an extension is provided, it is recorded in the "Phone Ext" area, as four digits.

## 6.2 International Telephone Numbers

International Telephone Numbers may be input on %IDEN or on SPATELE. The International Access Code (011), Country Code, and City Code should be included.

Ex: A person from Chihuahua Mexico: International access code = 011 Country Code for Mexico = 52 City code for Chihuahua =  $614$ Phone number for the person = 677-5336

First, the Phone Type and Phone Number must be entered. Then, the user should tab over to the International Access box and input the International Code, International Country Code, and the International City Code information with a space between each.

## 6.3 Telephone Types (STVTELE)

Student\* refers to the student (via self-service) as well as the offices of Undergraduate Admissions, Graduate Admissions, Registrar, Post Office, and Student Business Services.

Employee\* refers to the employee (via self-service) as well as the Human Resources office.

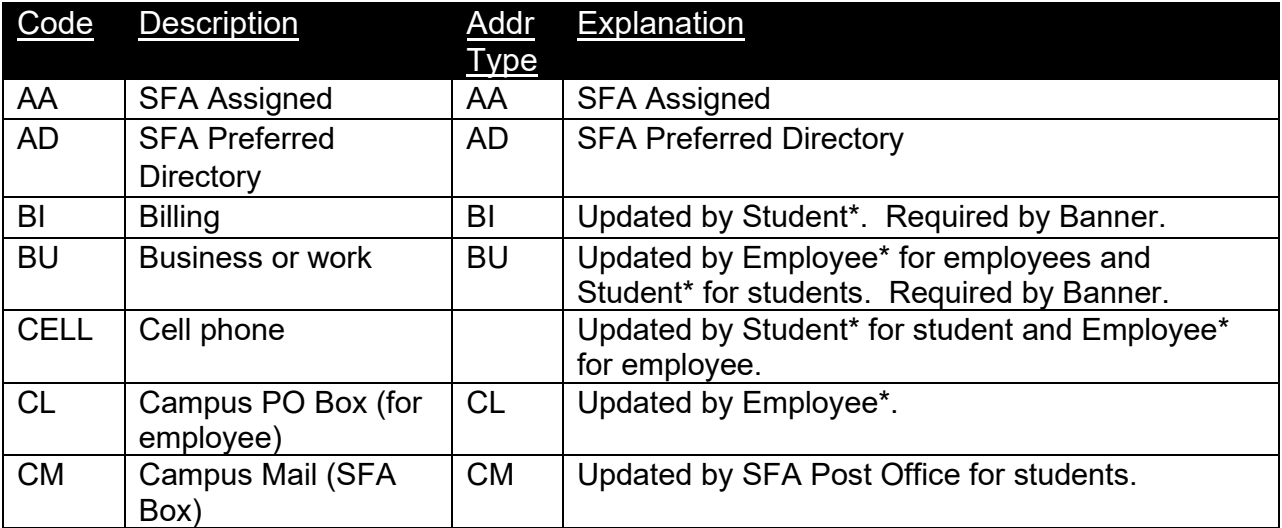

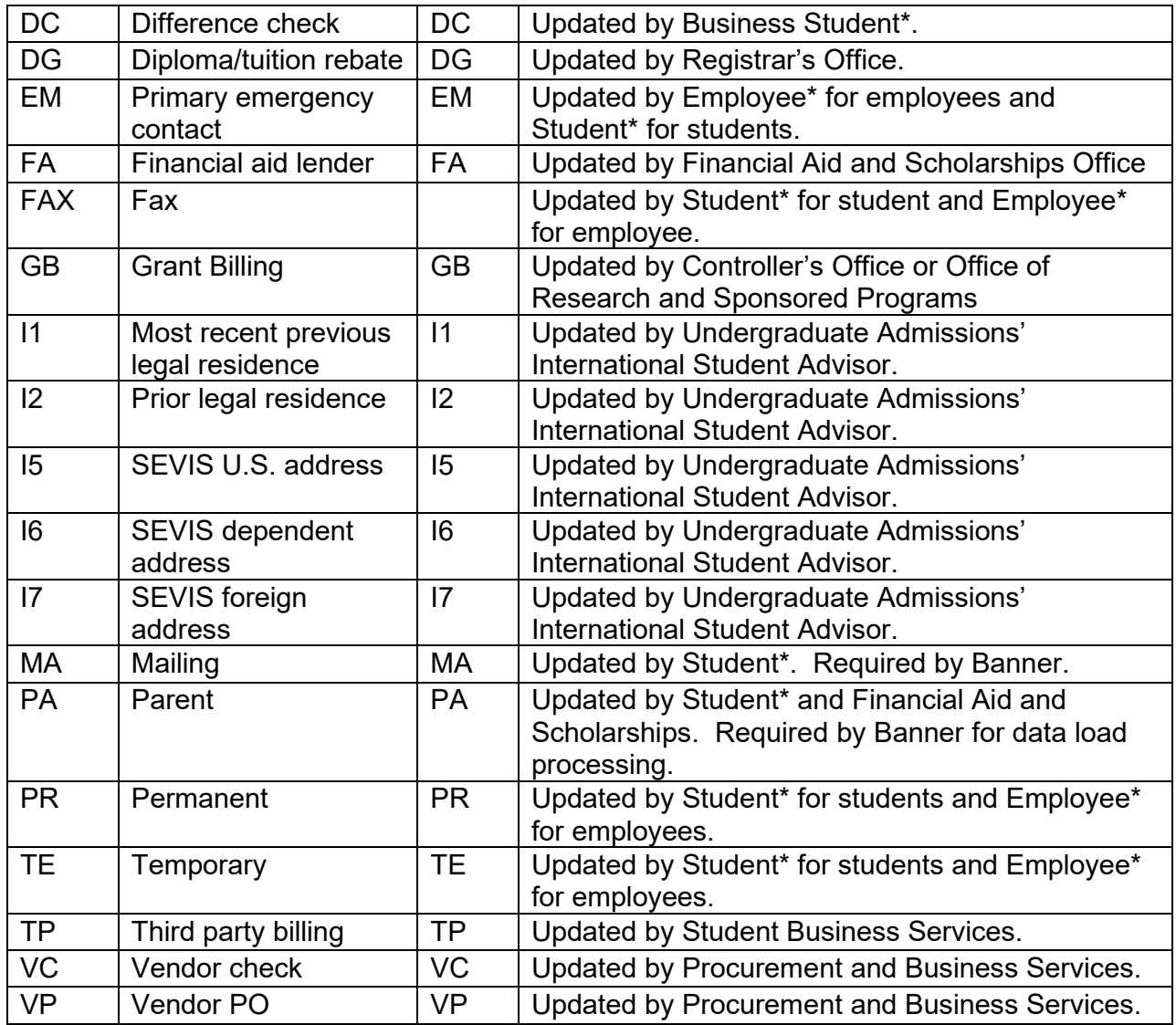

## 7 Email Address Standards

## 7.1 To Enter or update an Email Address (GTVEMAL)

Since Banner allows for only one email address on GOAEMAL to be marked as Preferred, 'SFA' Type email address on 'current students' will always be marked as the preferred email address.

## 7.2 Email Address Types GTVEMAL

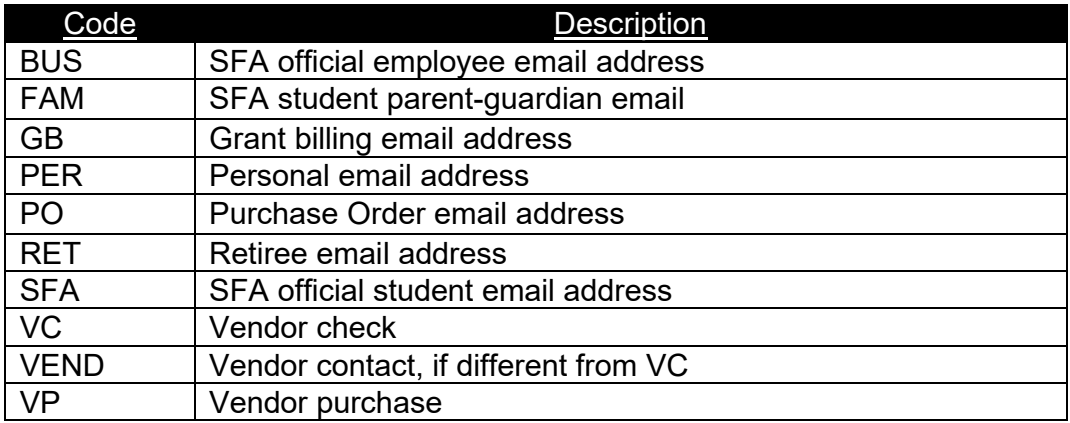

## 8 To Enter/Update %PAPERS Information (Gender, Citizen, Ethnicity, Birth Date) in Banner

NOTE: SSN is entered on this form, but users should follow instructions found in section 3.3 to enter/update Social Security Information.

Specific people in the Human Resources, Undergraduate Admissions, Graduate Admissions, and Registrar's Office have update access to this form. If the %PAPERS information on a person is not already listed in the %PAPERS form, a person with the appropriate authority may add this information to the person's record.

**Changes** to the information on a person in this form must only be made after verifying the currently active roles of the person and confirming that the person making the changes has the appropriate authority to do so.

## 8.1 To determine if %PAPERS information may be CHANGED in Banner

To determine if %PAPERS information may be changed in Banner on a particular person, the user must first verify the currently active role(s) of the person. (See Section 2.1).

Depending upon the current role or role history of the person in question, specific documentation may be required before a change can take place. Users should reference the table below to determine eligibility to make a change for this person and the types of documentation required to make a change for this person. If not eligible to make the change, the user should forward the proper documentation to the appropriate office to make the name change. To change an SSN, the user should refer to the instructions in section 3.3 of this document.

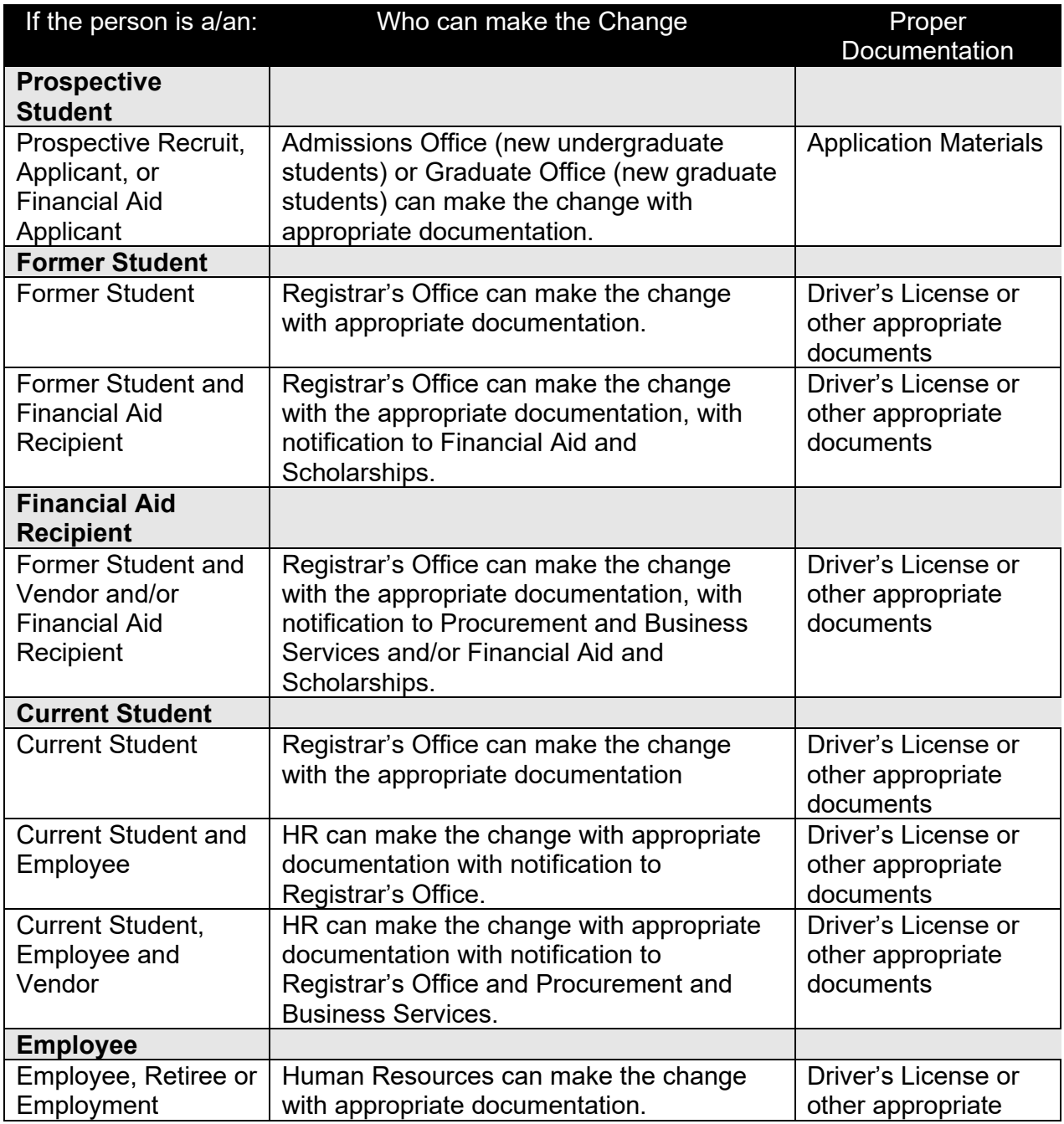

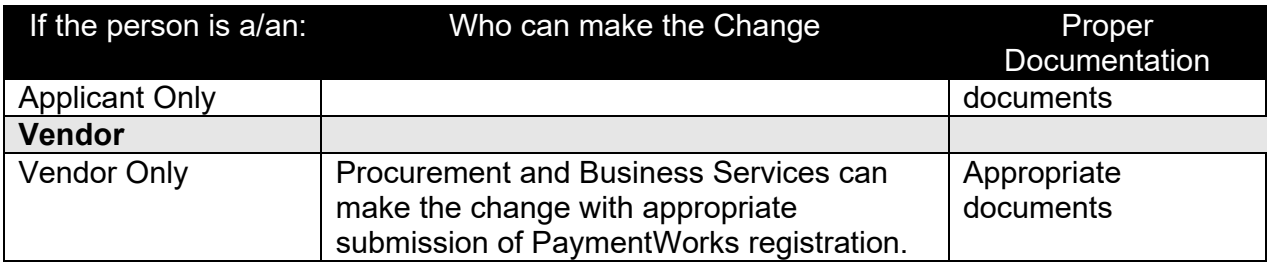

## 8.2 Birth Date Standards

The date of birth should be entered according to the Date Standards (see Section 4).

## 8.3 Citizenship Type Standards (STVCITZ)

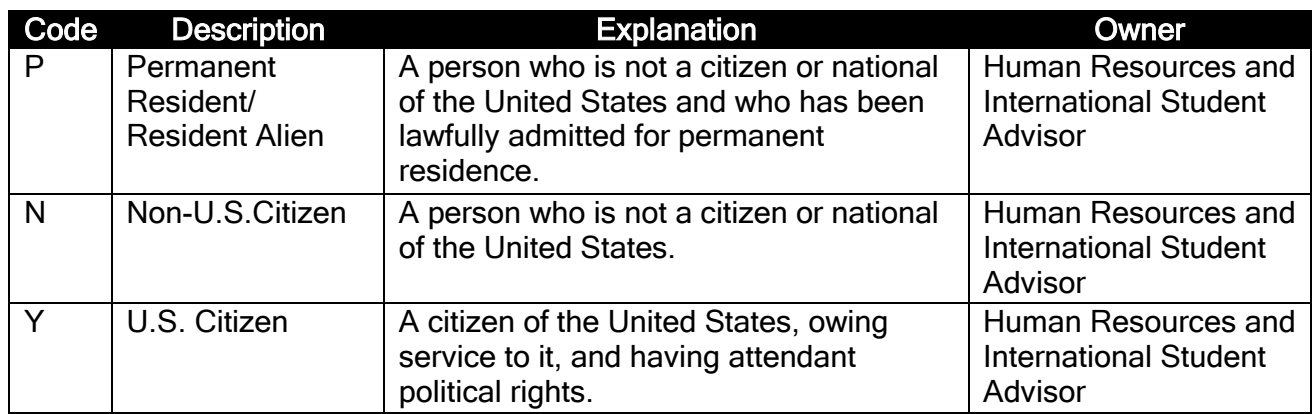

## 8.4 Visa Code Standards (STVVTYP)

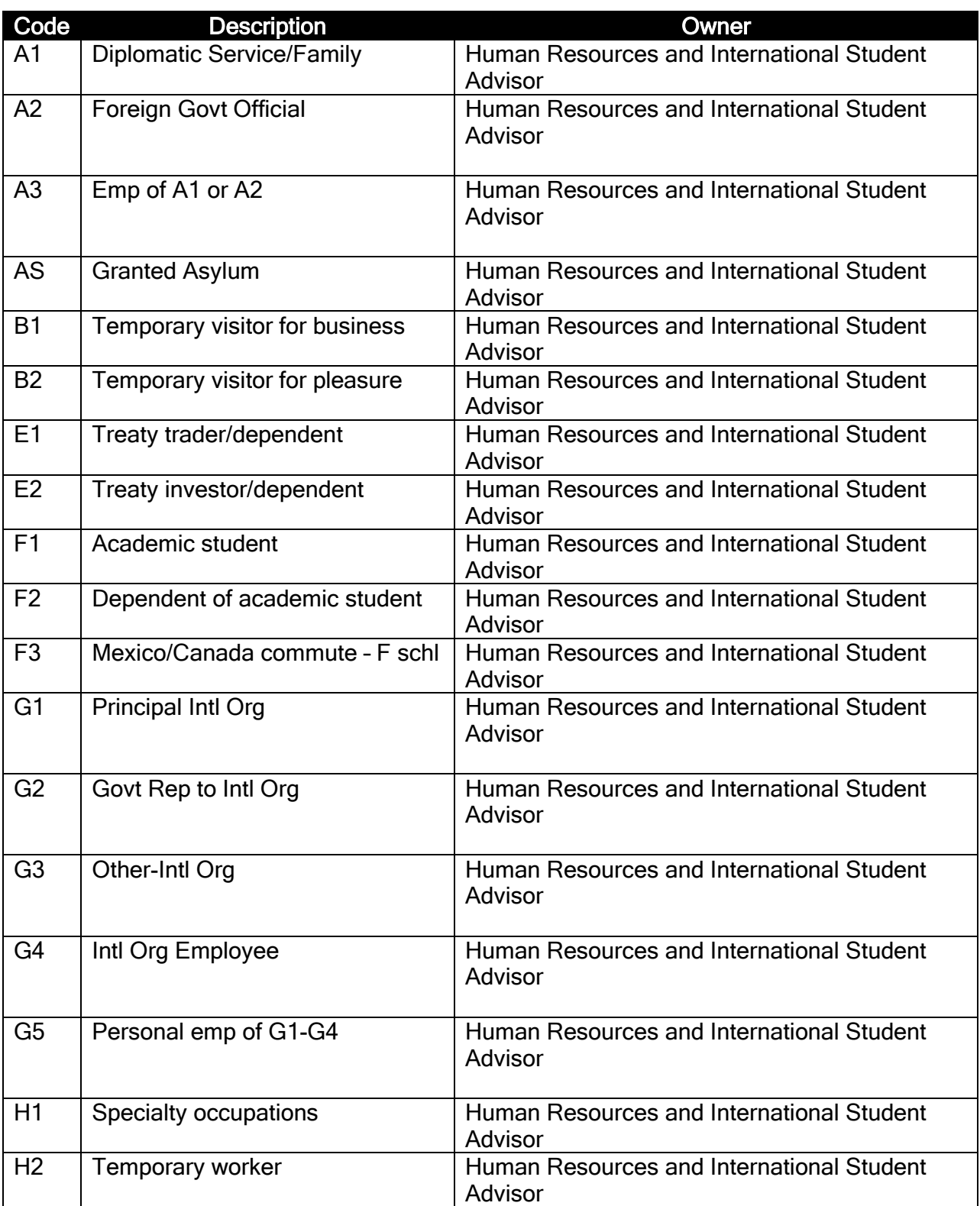

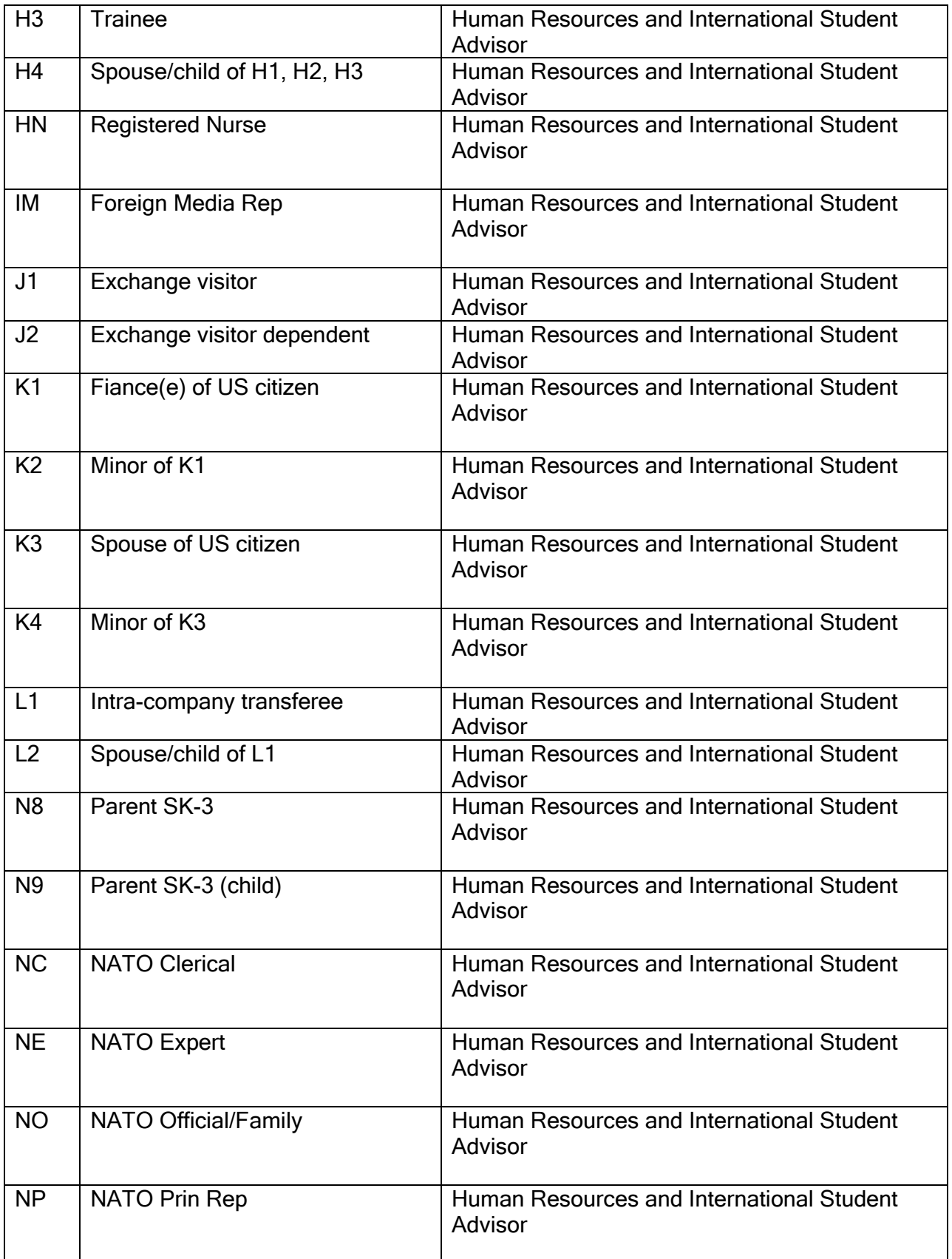

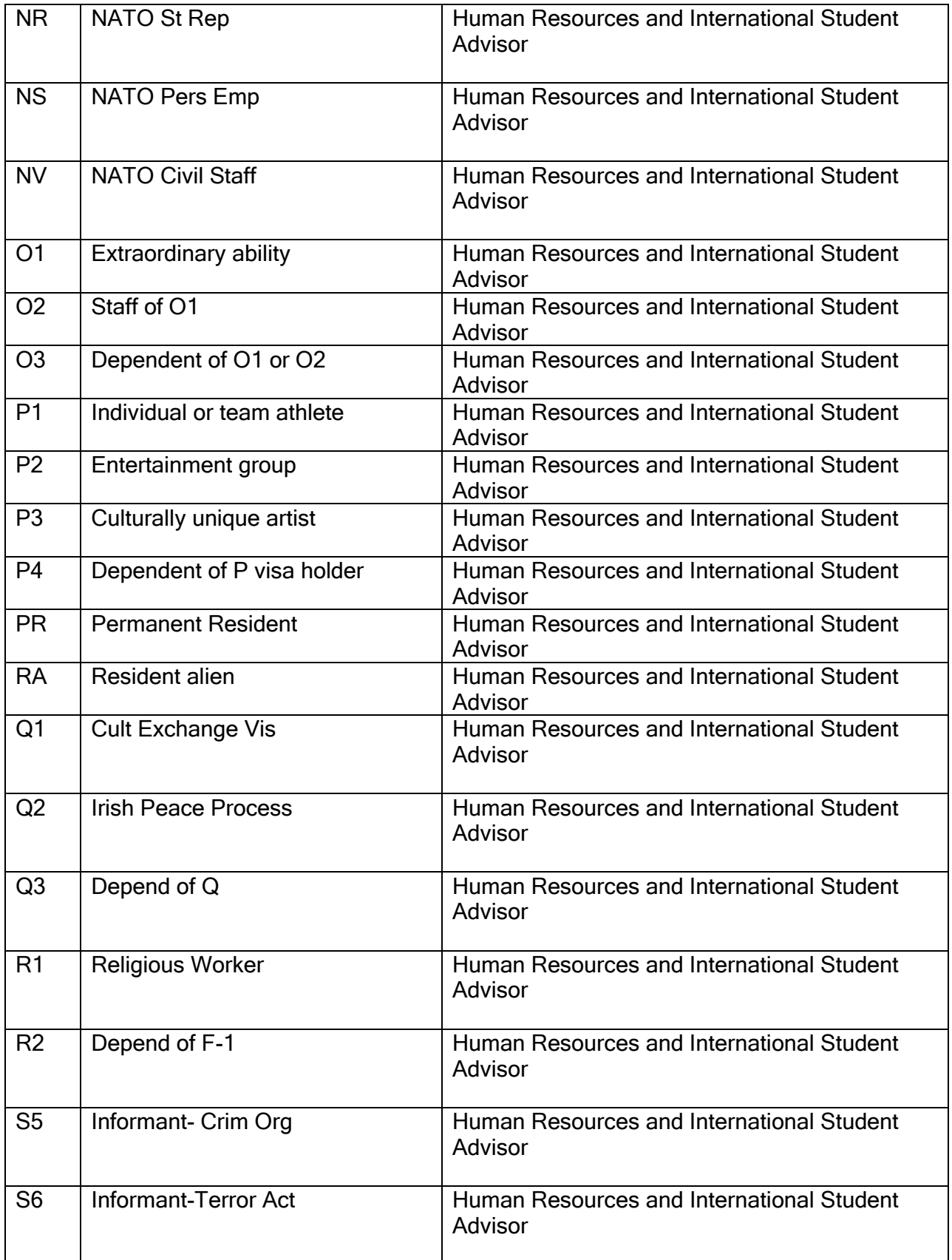

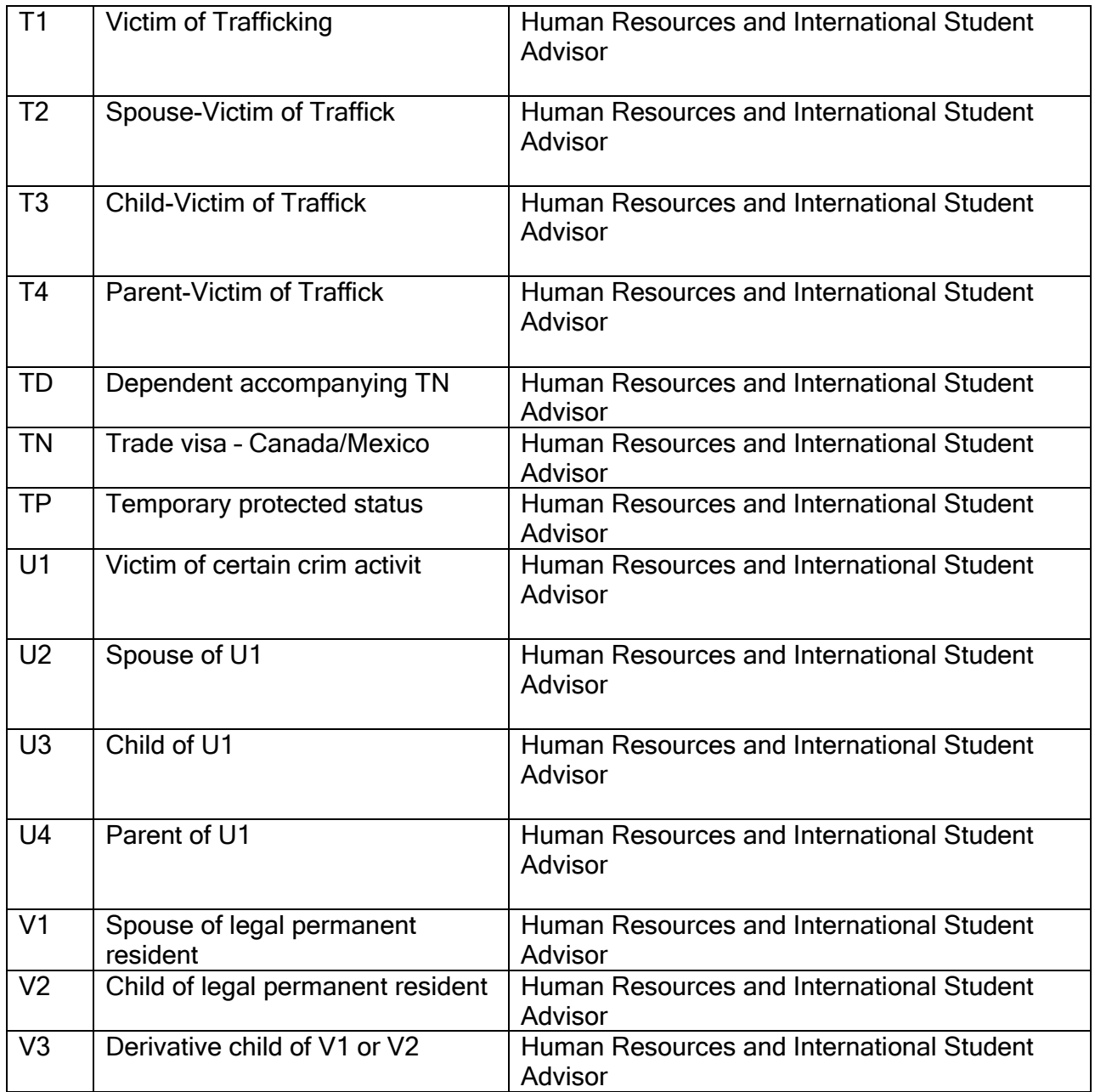

## 8.5 Gender Code Standards

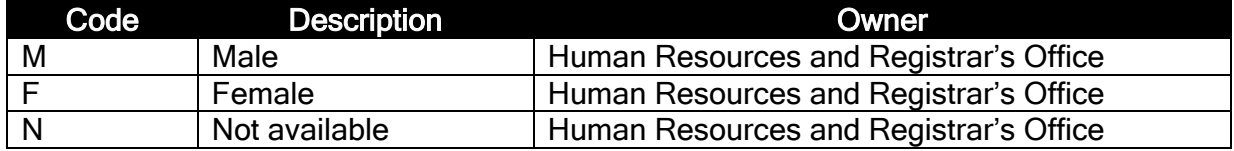

## 8.6 Ethnicity and Race Code Standards

The values in STVETHN will be retained for necessary reporting. The new federallyrequired ethnicity and race values will begin to be used for reporting in the 2010-11 year.

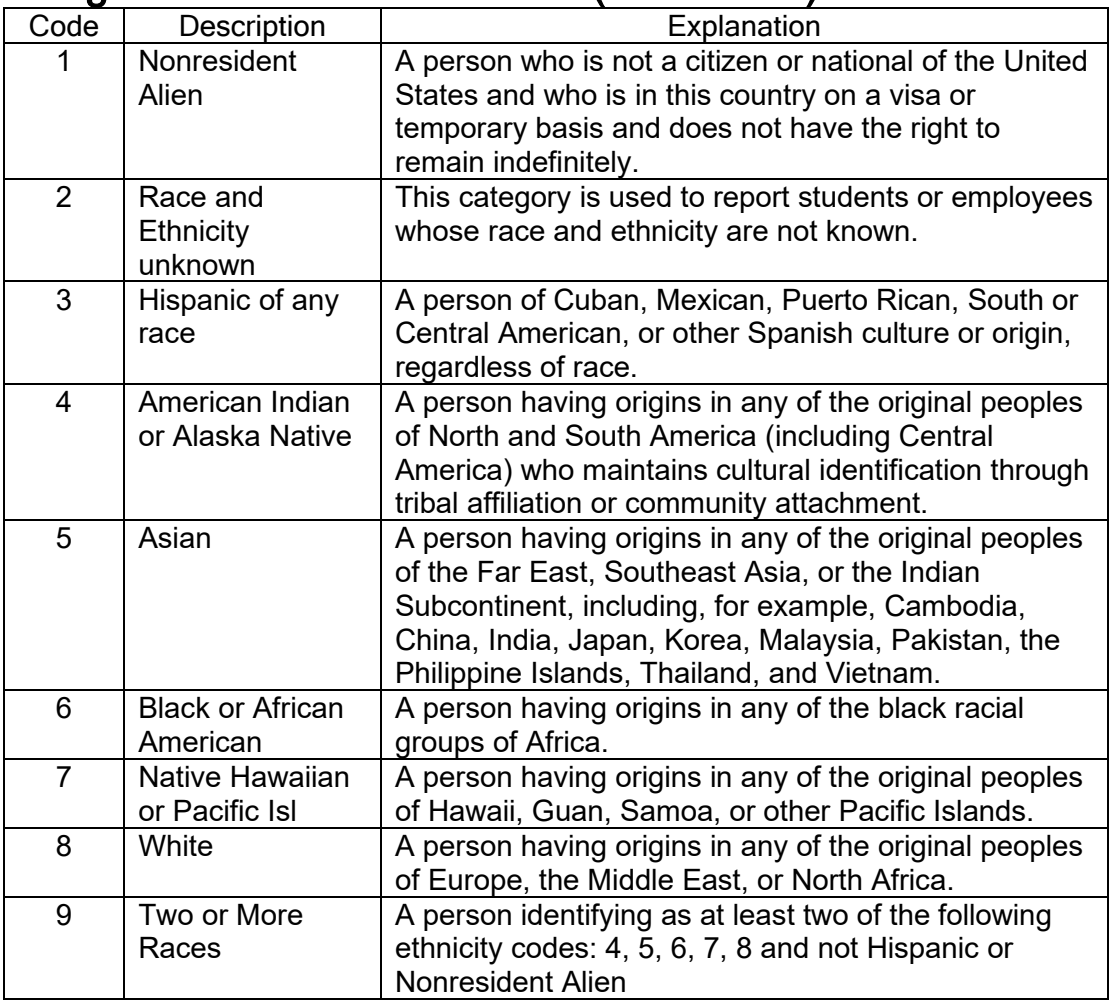

## Original Ethnic Code values - (STVETHN)

## New Ethnicity values

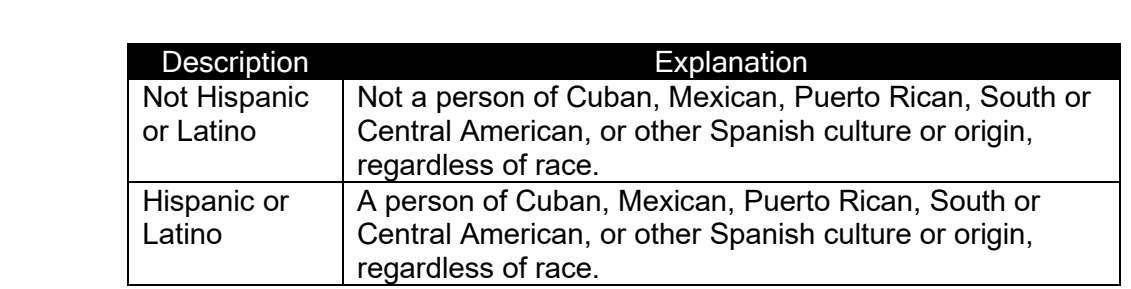

## New Race Code values - (GORRACE)

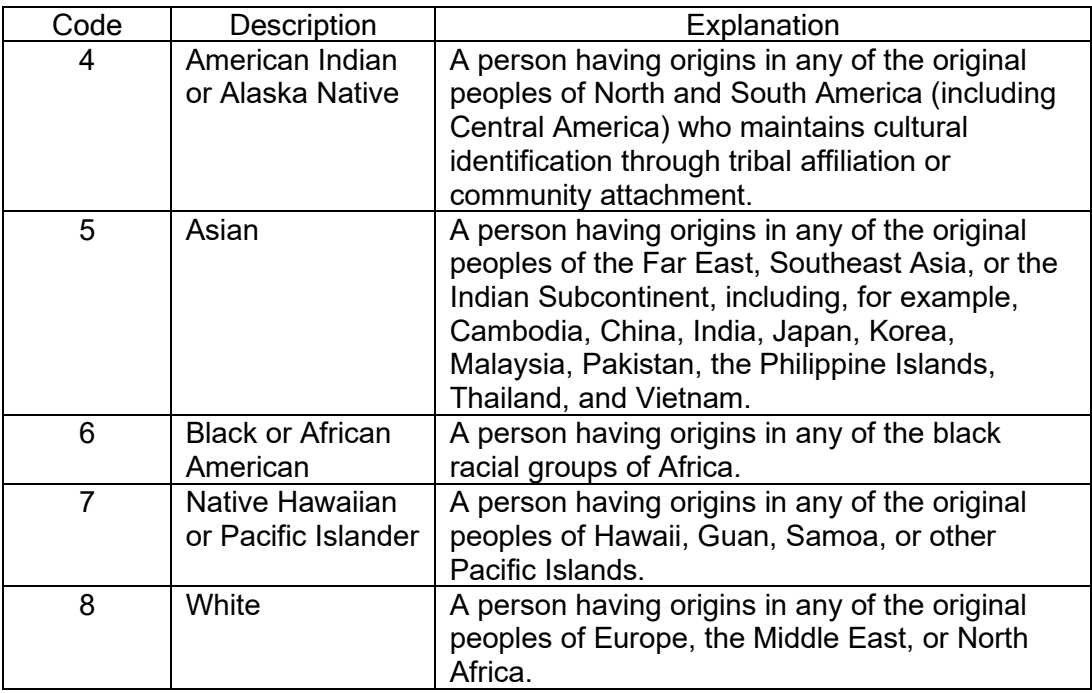

## 8.7 Relationship Code Standards (STVRELT)

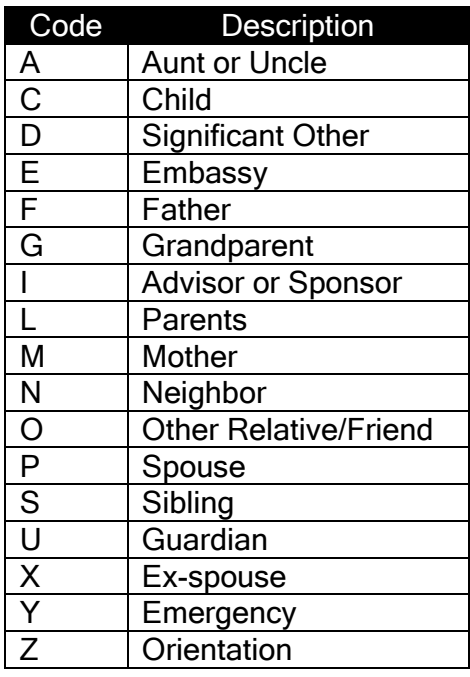

## 8.8 Marital Code Standards (STVMRTL)

When needed by Financial Aid and Scholarships or Human Resources, the following codes will be used. Generally, students do not report marital status and this field is not maintained.

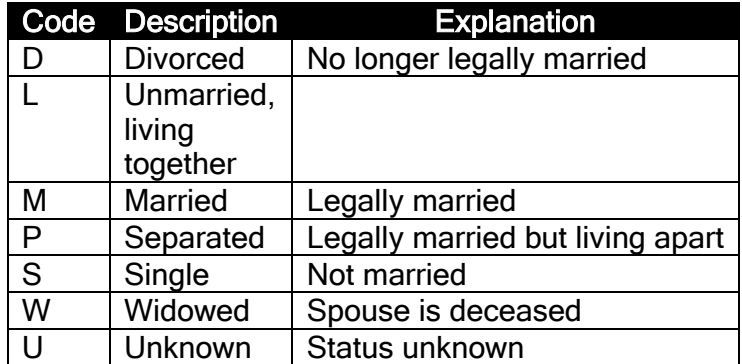

## 8.9 Religion Codes (STVRELG)

Religion code tracking is available in Banner, but is not currently being utilized by Stephen F. Austin State University. Therefore, the accessibility to the field has been masked to prevent accidental usage.

## 9 Veteran Information

### 9.1 Student Module: Students (STVVETC)

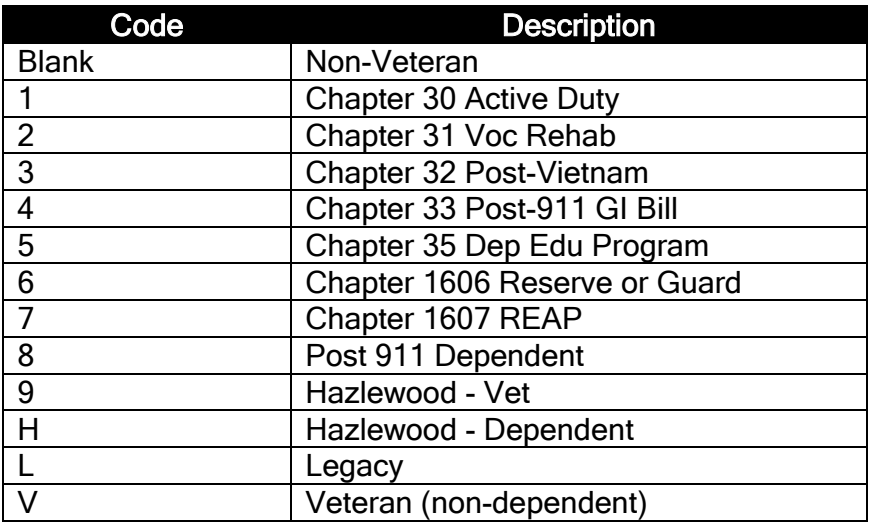

### 9.2 Human Resources Module: Employees

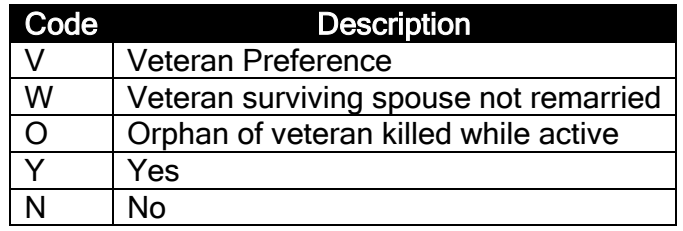

## 10 Confidential Information Indicator

## 10.1 Students

This field will be left blank unless a student requests the Registrar to not release any Directory Information, at which time this box will be checked. If checked, no Directory Information will be released, apart from information that is necessary to be made available to university personnel who have a legitimate academic interest, such as academic advisors. The directory restriction will remain in place until the Registrar's Office receives written notification from the student directing them otherwise.

The Confidential Information Indicator is recorded on the General Person Form (SPAPERS). If the checkbox is checked, the message "CONFIDENTIAL" displays on any forms with the ID in the Key Information Block.

## 10.2 Employees

Confidentiality will be indicated for employees using the Supplemental Data feature of Banner. On the Biographical tab of PPAIDEN the Supplemental Data icon (light bulb on the toolbar) will light up to indicate that there is supplemental data. Rays shining from the light bulb will indicate that data is present. Clicking the light bulb will open a window containing the supplemental data.

## 11 Hold Type Standards (SOAHOLD)

Hold processing allows anyone that has update access to the Hold form (SOAHOLD) to put on holds. It also allows individuals with update access to update, change, and/or delete ANY hold.

The Data Standards Team has determined that because of the openness of Banner Security on the Hold form (SOAHOLD), the only way for Stephen F. Austin State University to fully use this form is to implement fine-grained access control (FGAC) to restrict who may add/release holds.

Any misuse of access privileges to the hold form (SOAHOLD) constitutes grounds for rescinding access to Banner records or imposing disciplinary action, up to and including dismissal.

The 'Graduation' check will NOT be used on any of the holds.

## 12 Deceased Person Information

A 'Y' should be entered if the employee/student is deceased. If known, the date of death should be updated. Deceased information should be maintained using the same guidelines as name changes. Users should refer to the Data Change Rules section of this document for more information. The message "DECEASED" shows up on any forms with the ID in the Key Information Block. The Registrar's Office will maintain this field for students and Human Resources will maintain it for employees.

## 13 College Names and Addresses

Before adding any college or university to Banner, the user must first complete a search for that particular college and verify permission to update STVSBGI and SOASBG. Currently, the Associate Director, the Processing Coordinator, and the Communications Coordinator in Undergraduate Admissions have permission to update these two forms.

Instructions to add a college:

- 1. Go to the Banner form **SOISBGI** to query for the college.
	- a. Enter "C" for College in the Type field. (Use "H" for a High School Search.)
	- b. It is recommended to search by City and/or State first instead of using the actual institution's name.
	- c. If the institution is not found, proceed with the following instructions.
- 2. Go to form **STVSBGI**.
	- a. Clear form query mode by canceling the query using the "Cancel Query" icon located in the toolbar. (Help line at the bottom of the screen will say "Query Canceled")
	- b. Then fill in "Source/Background Institution", "Description", "Type" and "Src Ind. Save (Use F10 for a short cut).
- 3. Go to form **SOASBGI**.
	- a. Enter the Source/Background Institution or Fice code. Next Block.
	- b. Address Street Line 1 field should ALWAYS be reserved for Institutions that have extended names. For example: University of Texas Health Science Center at San Antonio. "Health Science Center at San Antonio" should go on the Street Line 1 field. Never enter Address Information in Street Line 1.
	- c. Enter the institution mailing address on Street Line 2.
	- d. Enter the institution city in the City field.
	- e. Enter the institution state abbreviation in the State field.
	- f. Enter the institution zip code in the Zip Code field. Save.
	- g. Perform a Next Block function and enter the Institution Contact if available. (SFA will consider the official contact at an institution to be the Registrar.) Save.
	- h. Enter any Comments, Physical address or other important text that is necessary. This is a free form field. Save.
- 4. Go to form **SOABGIY**.
	- a. Enter the "Source/Background Institution" or Fice code.
	- b. Select Options from the Toolbar and then select "Characteristics". (You can also perform the Next Block function until you get to the Characteristics form.)
	- c. Enter the Description on the College. Double click on the "Characteristic" filed for options. (i.e. Public 2 Year College, Private 2 Year College, Public 4 Year College, etc..) Save.

## 14 Reporting and FERPA Guidelines

## 14.1 FERPA Policy Statement

14.1.1 Definitions **For the purpose of this policy, Stephen F. Austin State University has used the** following definition of terms.

Student – any person who attends or has attended Stephen F. Austin State University.

Education records – any record (in handwriting, print, tapes, film, electronic, or other medium) maintained by Stephen F. Austin State University or an agent of the university that is directly related to a student, except:

- 1. A personal record kept by a faculty or staff member if it is kept in the sole possession of the maker of the record and is not accessible or revealed to any other person except a temporary substitute for the maker of the record.
- 2. An employment record of an individual, whose employment is not contingent on the fact that he or she is a student, provided the record is used only in relation to the individual's employment.
- 3. Records maintained by the Department of Public Safety (DPS) if the record is maintained solely for law enforcement purposes and are segregated from other student records.
- 4. Records maintained by the Student Health Center if the records are used only for treatment of a student and made available only to those persons providing treatment.
- 5. Records maintained by University Counseling Services if the records are used only for treatment of a student and made available only to those persons providing treatment.
- 6. Alumni records which contain information about a student after he or she is no longer in attendance at the university and which do not relate to that person as a student.
- 7. Parents' financial records are not available to students.

### 14.1.2 Annual Notification

Students will be notified of their FERPA rights on the University website at [www.sfasu.edu](http://www.sfasu.edu/) or via the University Bulletin. A copy of the policy can be requested by contacting the Registrar's Office.

### 14.1.3 Procedure to Inspect Education Records

In order to review their records, students should submit to the record custodian a written request which identifies as precisely as possible the record or records he or she wishes to inspect.

The record custodian or an appropriate University staff person will make the needed arrangements for access as promptly as possible and notify the student of the time and place where the records may be inspected. Access must be given in 45 working days or less from the receipt of the request.

When a record contains information about more than one student, the student may inspect and review only the records which relate to him/her.

### 14.1.4 Student Rights

The Family Education Rights and Privacy Act (FERPA) ensures students' certain rights regarding their educational records. Students at Stephen F. Austin State University have the following rights:

- 1. The right to inspect and review his/her education records.
- 2. The right to request the amendment of his/her education records to ensure that they are not inaccurate, misleading, or otherwise in violation of his/her privacy or other rights.
- 3. The right to a hearing if his/her request for an amendment of his/her educational records is denied.
- 4. The right to prevent disclosures of directory information contained in his/her educational records, except to the extent that FERPA authorizes disclosure without consent. Items that Stephen F. Austin State University recognizes as directory information are listed in the University's student record policy, which is available on the University website at www.sfasu.edu.
- 5. The right to file with the U.S. Department of Education a complaint of alleged failures by Stephen F. Austin State University to comply with the requirements of FERPA.
- 6. The right to know that school officials at Stephen F. Austin State University may obtain information from educational records without obtaining the student's prior written consent; who is considered a school official; and what legitimate educational interest will entitle school officials to have access to education records. These policies are outlined in Stephen F. Austin State University's student records policy, which is available on the University website at www.sfasu.edu.

### 14.1.5 Right of University to Refuse Access

Stephen F. Austin State University reserves the right to deny transcripts or copies of records not required to be made available by FERPA in any of the following situations:

- 1. The student has unpaid financial obligations to the University.
- 2. The student has not completed exit counseling for financial aid.

### 14.1.6 Fees for Copies of Records

The custodian of the records may impose reasonable fees for copies of records.

### 14.1.7 Disclosure of Education Records

Stephen F. Austin State University will disclose non-directory information from a student's education records only with the written consent of the student, except:

1. To school officials who have a legitimate educational interest in the records.

A school official is:

- A person employed by the University in an administrative, supervisory, academic or research, or support staff position (including law enforcement personnel and health staff).
- A person or company employed by or under contract to the University to perform a special task, such as an attorney or auditor.
- A person serving on the Board of Regents
- A student serving on an official committee, such as a disciplinary or grievance committee, or assisting another school official in performing his or her tasks.

A school official has a legitimate education interest if the official is:

- Performing a task that is specified in his or her position description or by a contract agreement.
- Performing a task related to a student's education.
- Performing a task related to the conduct of a student.
- 2. To officials of another school, upon request, in which a student seeks or intends to enroll.
- 3. To certain officials of the U.S. Department of Education, the Comptroller General, and state and local education authorities, in connection with certain state or federally supported education programs.
- 4. In connection with a student's request for or receipt of financial aid, as necessary to determine the eligibility, amount or conditions of the financial aid, or to enforce the terms and conditions of the aid.
- 5. To organizations conducting certain studies for or on behalf of the University.
- 6. To accrediting organizations to carry out their functions.
- 7. To comply with a judicial order or a lawfully issued subpoena.
- 8. To appropriate parties in a health or safety emergency.
- 9. To an alleged victim of any crime of violence, the results of any institutional disciplinary proceedings against the alleged perpetrator of that crime.
- 10. To appropriate Federal officials authorized to view private student records in accordance with Federal law.

### 14.1.8 Directory Information

Stephen F. Austin State University designates the following items as Directory Information: student name, all addresses, all telephone numbers, email address, major field of study, academic classification, participation in officially recognized activities and sports, weight and height of members of athletic teams, dates of attendance, enrollment status, degrees and awards received, previous schools attended, and photograph. The University may disclose directory information unless the student has submitted a non-disclosure request.

## 14.2 Correction of Education Records

Students have the right to ask to have records corrected that they believe are inaccurate, misleading, or in violation of privacy rights. Following are the procedures for the correction of records:

- 1. A student must ask the appropriate record custodian of Stephen F. Austin State University to amend a record. In so doing, the student should identify the part of the record he/she wants changed and specify why he/she believes it is inaccurate, misleading or in violation of his or her privacy or other rights.
- 2. Stephen F. Austin State University may comply with the request or may decide not to comply. If it decides not to comply, Stephen F. Austin State University will notify the student of the decision and advise him/her of his/her right to a hearing to challenge the information believed to be inaccurate, misleading, or in violation of the student's rights.
- 3. Upon request, Stephen F. Austin State University will arrange for a hearing, and notify the student, reasonably in advance, of the date, place, and time of the hearing.
- 4. The hearing officer may be an official of the institution but will not be the custodian of the record in question. The student shall be afforded a full and fair opportunity to present evidence relevant to the issues raised in the original request to amend the student's education records.
- 5. Stephen F. Austin State University will prepare a written decision based solely on the evidence presented at the hearing. The decision will include a summary of the evidence presented and the reasons for the decision.
- 6. If Stephen F. Austin State University decides that the challenged information is not inaccurate, misleading, or in violation of the student's right of privacy, it will notify the student that he/she has a right to place in the record a statement commenting on the challenged information and/or a statement setting forth reasons for disagreeing with the decision.
- 7. If Stephen F. Austin State University decides that the information is inaccurate, misleading, or in violation of the student's right of privacy, it will amend the record and notify the student, in writing, that the record has been amended.

## **Appendices**

## 15.1 APPENDIX 1: Business Word Abbreviations

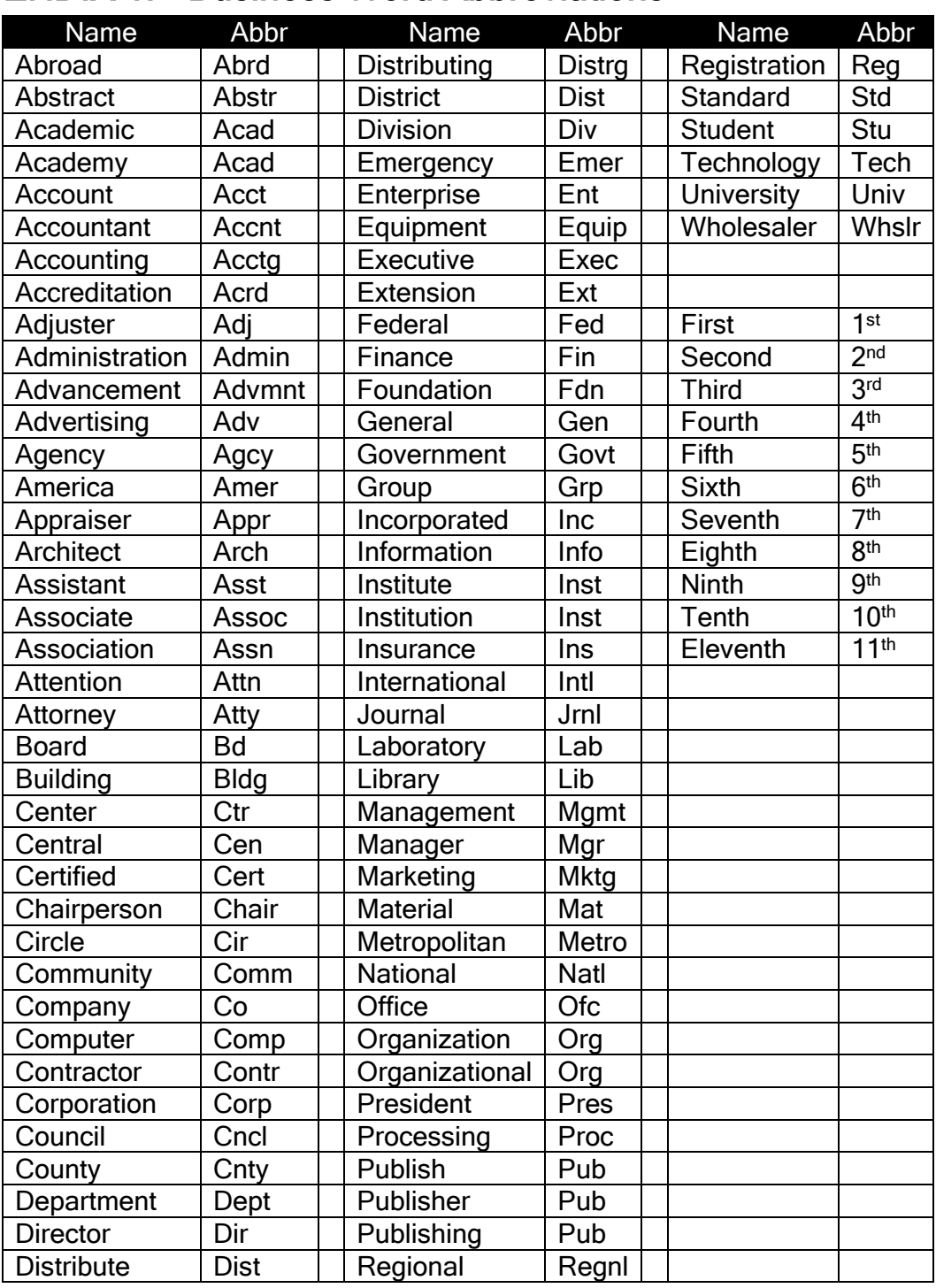

## 15.2 APPENDIX 2: Data Custodians of Banner Records

The following is a list of primary and secondary data custodians for specific Banner record types. As determined necessary by the primary data custodians, additional secondary data custodians may be assigned.

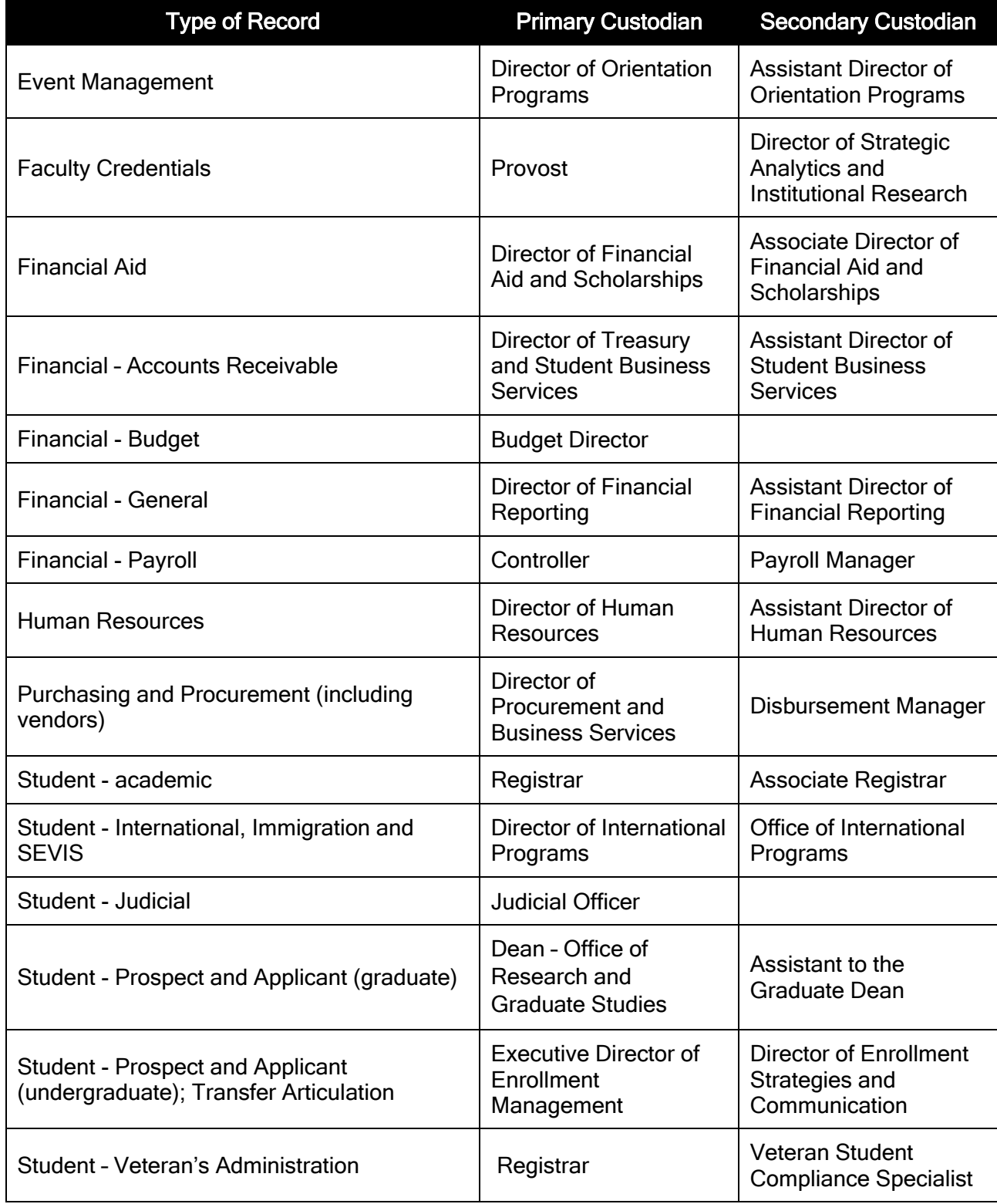

Other records, such as correspondence and athletic information, have custodians in the respective departmental units responsible.

## 15.3 APPENDIX 3: Available Forms

Many data access, security, and management from may be found on the SFA Business Forms [website.](https://sfasu.edu/info-for/faculty-staff/business-forms)

Data Security-related form examples - [Banner Access Request Form](https://www.sfasu.edu/docs/its/banner-access-request-form.pdf)  [Banner Privacy and Security Compliance Statement](https://www.sfasu.edu/docs/its/banner-privacy-and-security-compliance-statement.pdf)

Contact IT Security for more detailed security information or questions [itaccess@sfasu.edu](mailto:itaccess@sfasu.edu)

Data access-related form examples - [Banner Report Request Form](https://sfasu.edu/documents/Banner_Report_Request_form.pdf)  [Computer Run Request/Label Request](https://ssb.sfasu.edu/sg/wf_its.computerRunReq)

Contact the SFA Data Standards Team for questions about any data standards topic - [datastandards@sfasu.edu](mailto:datastandards@sfasu.edu)

## 16 Additional Postal Information from the U.S. Postal Service

How to find a Zip code <http://zip4.usps.com/zip4/welcome.jsp>

## 17 Document History

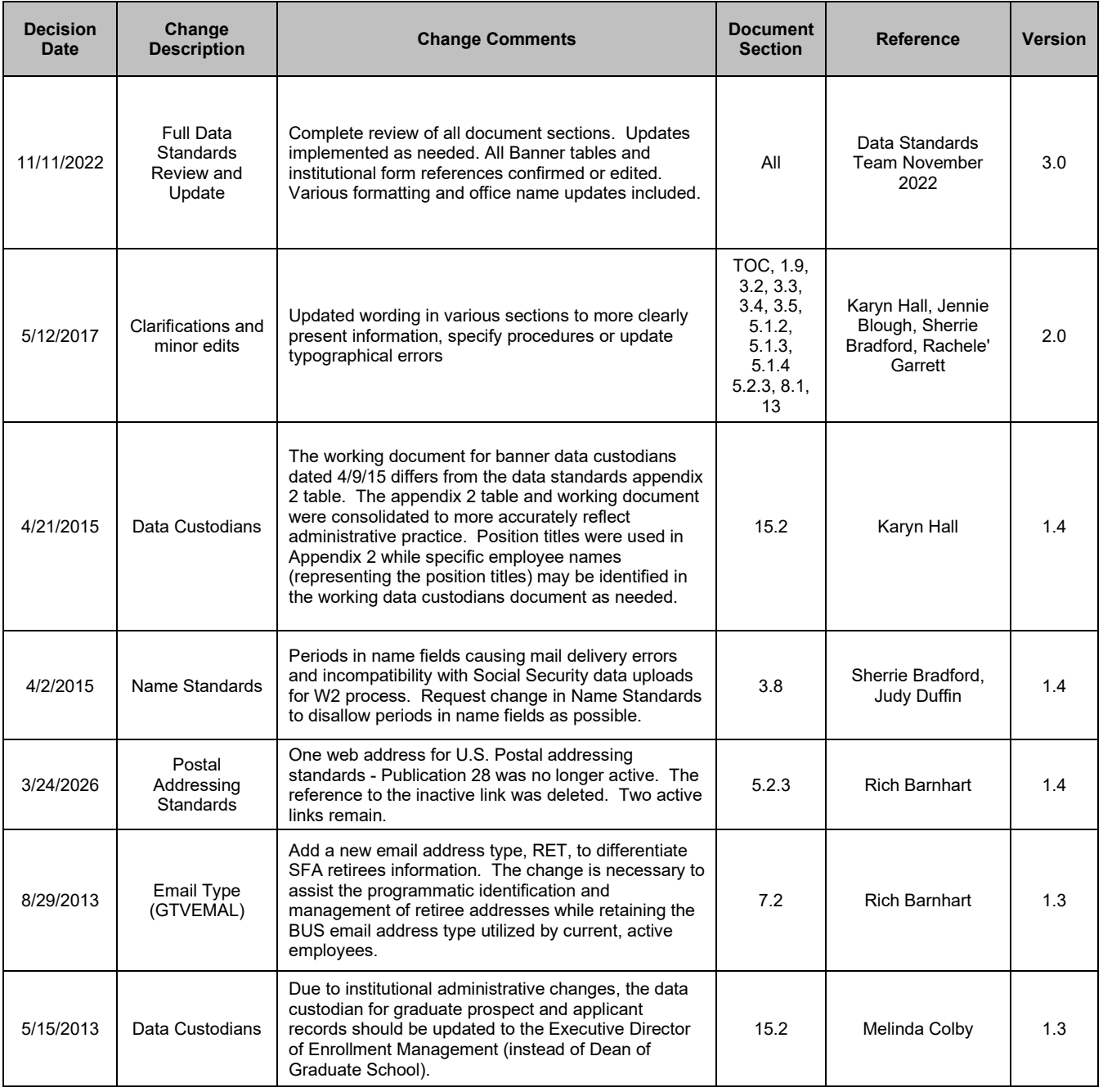

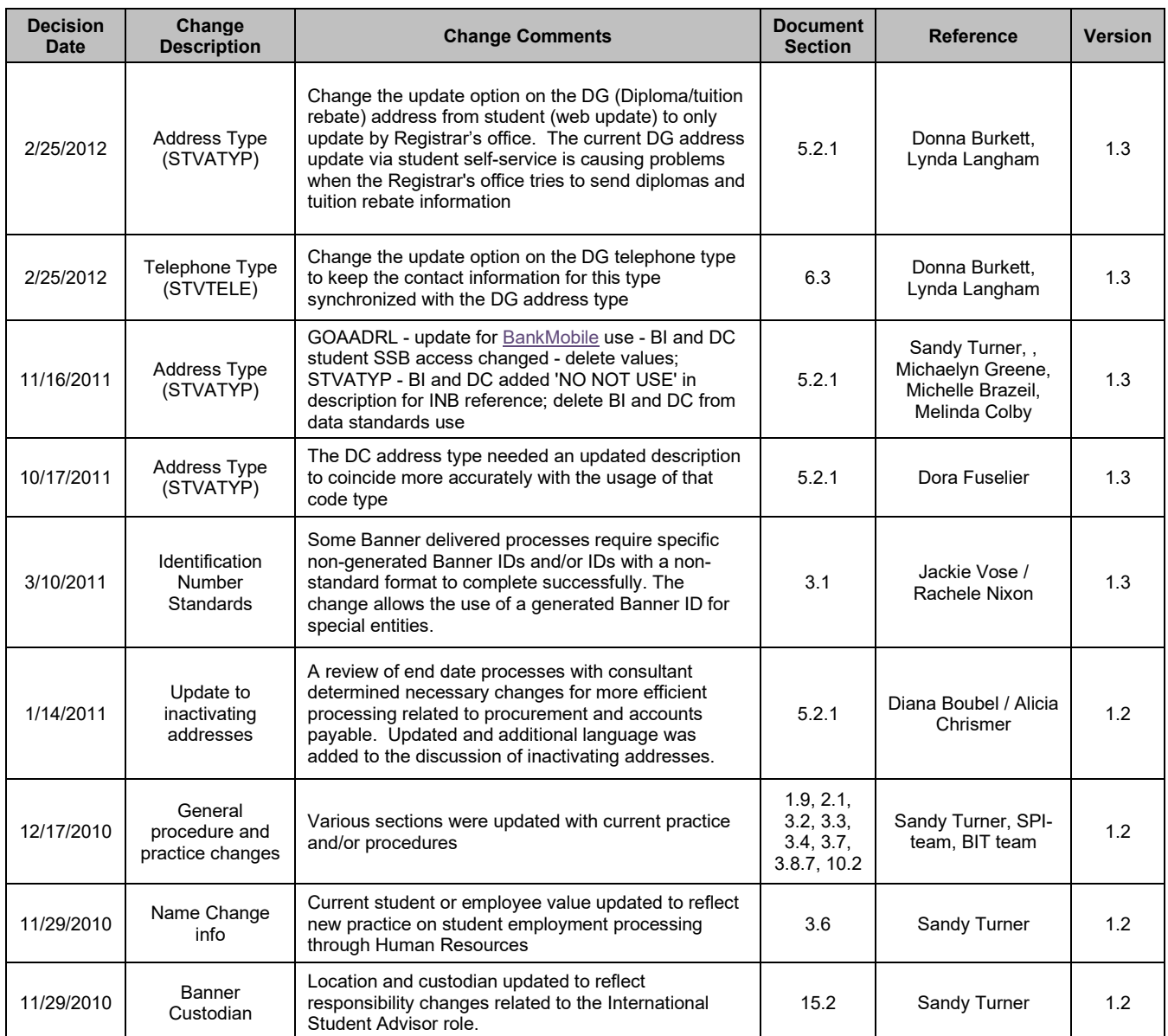

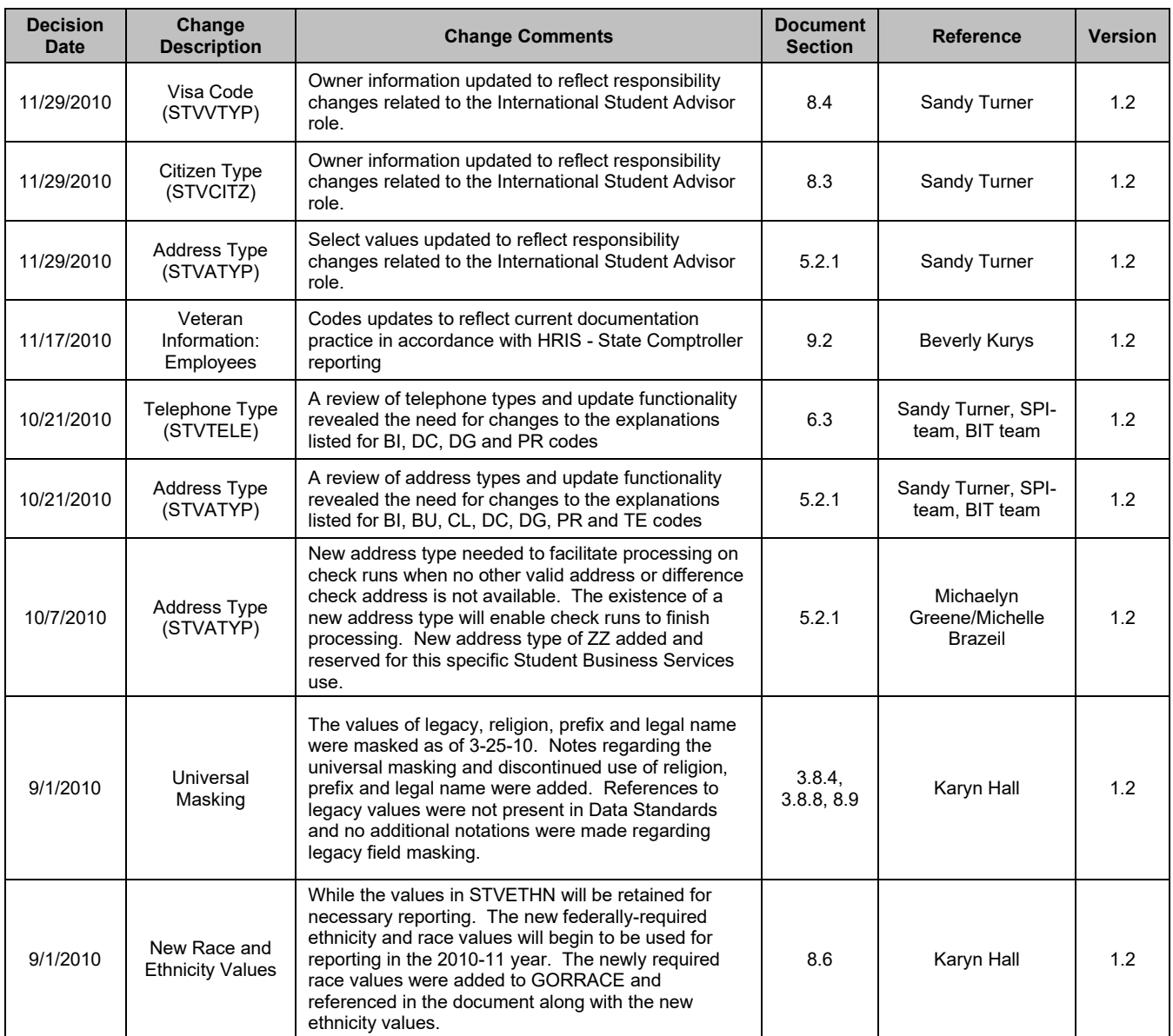

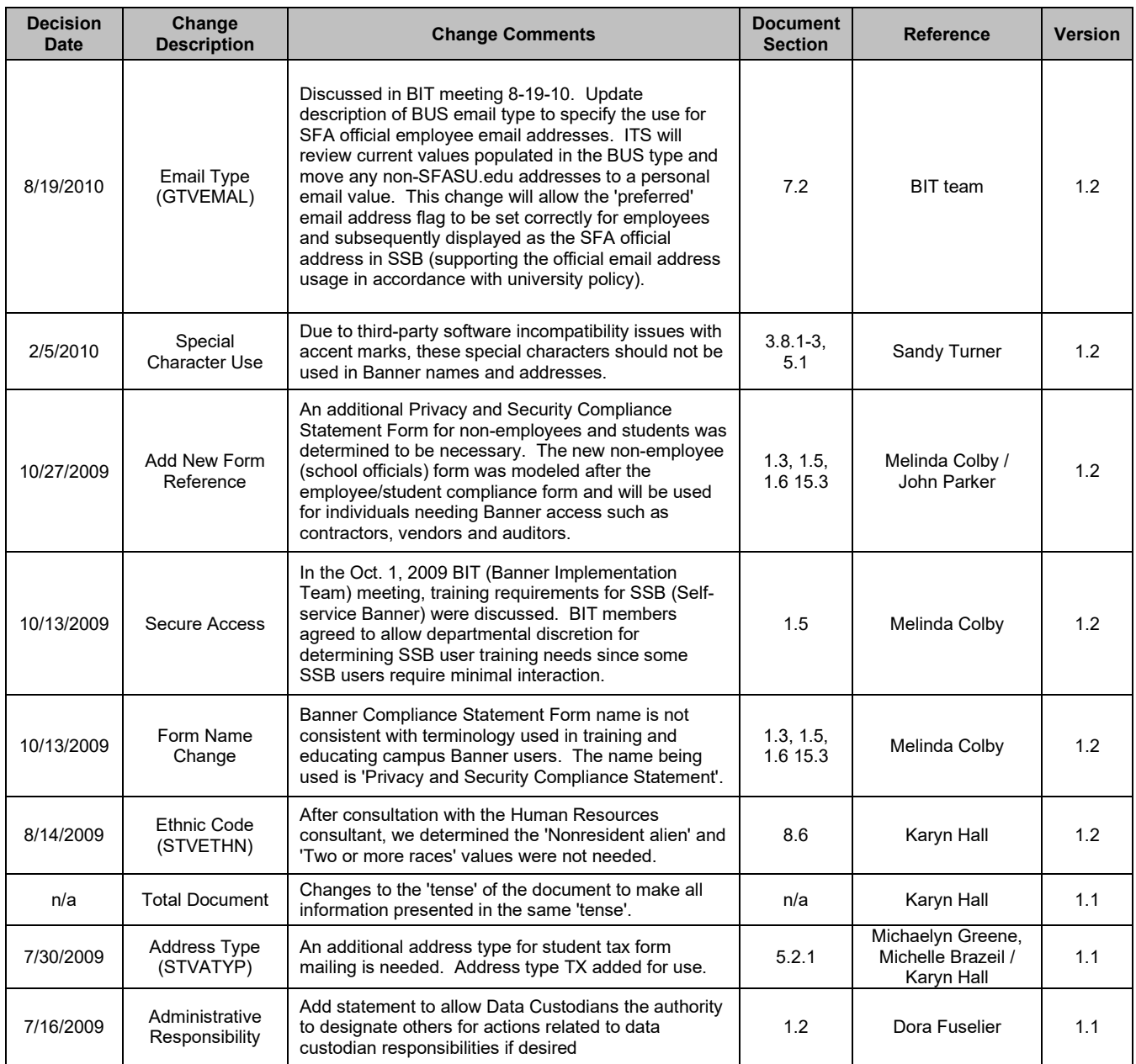

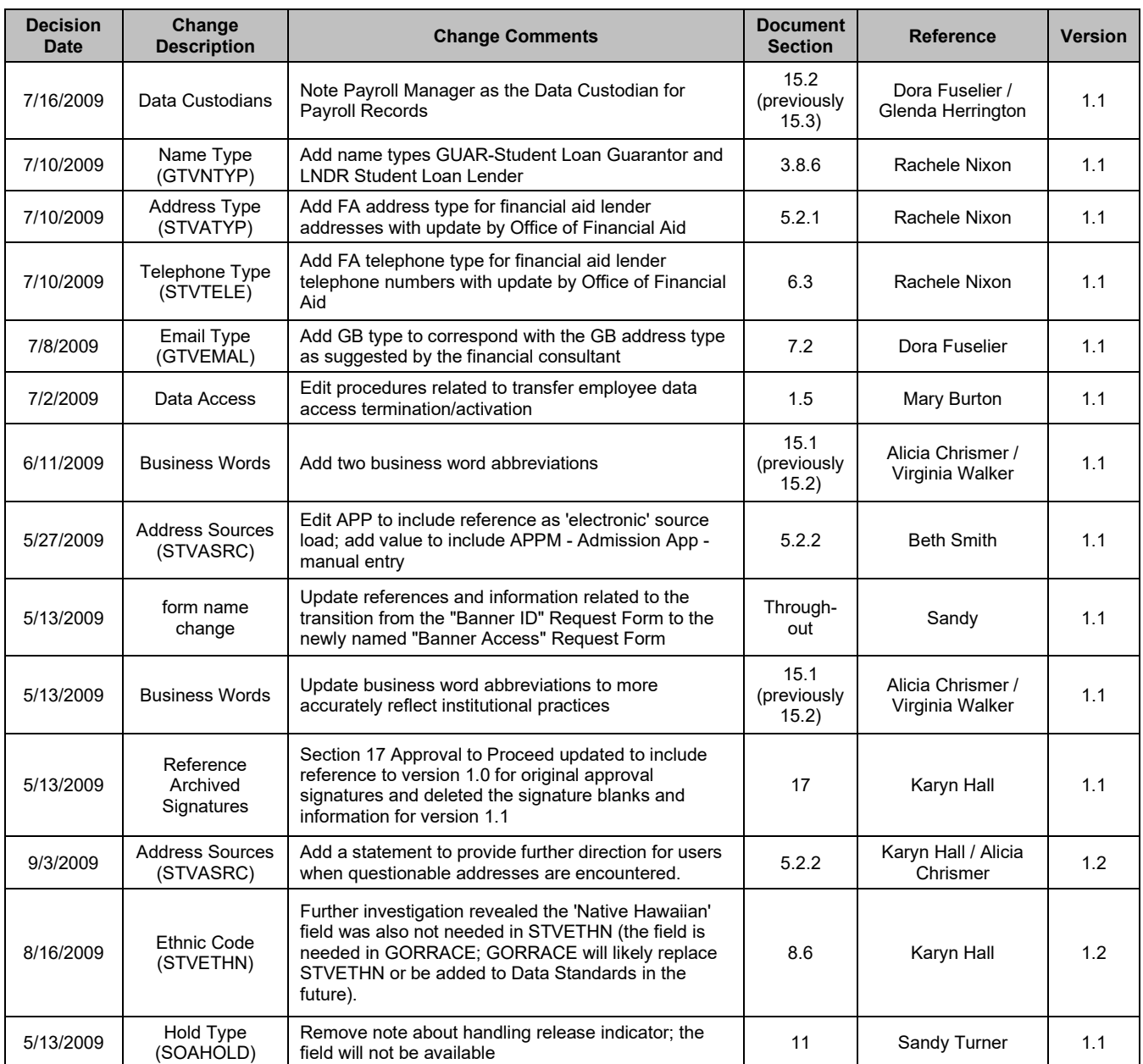

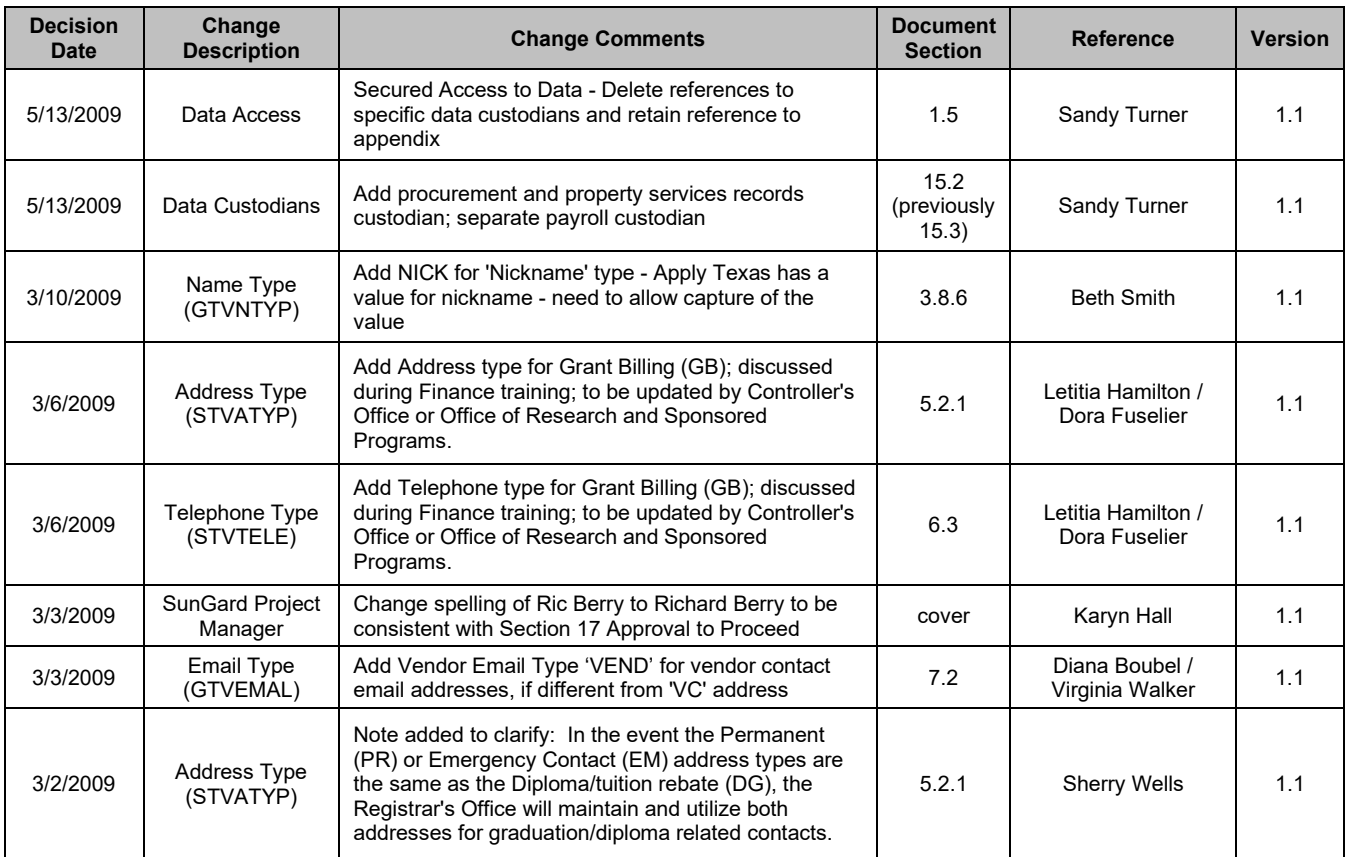

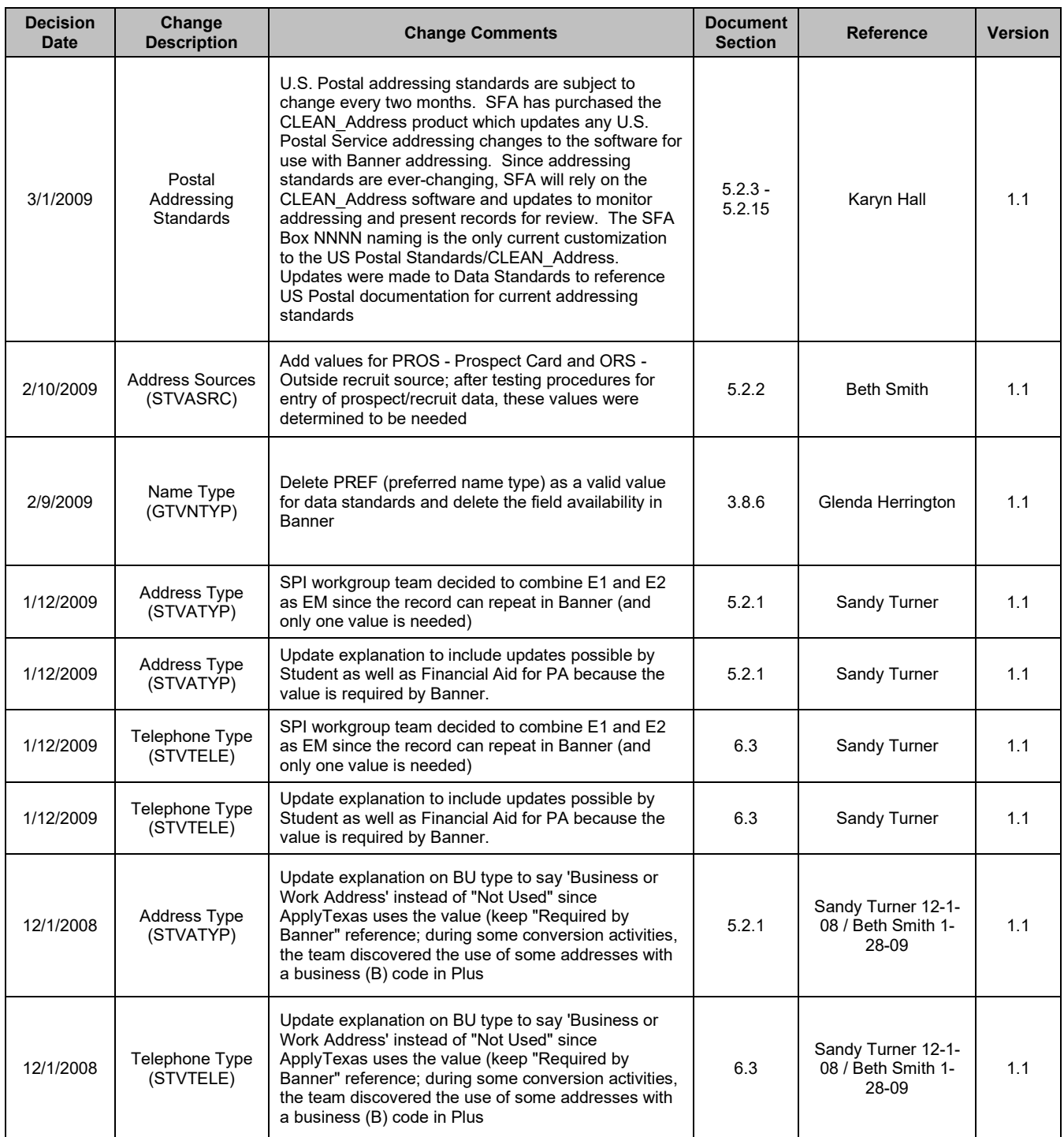